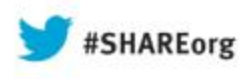

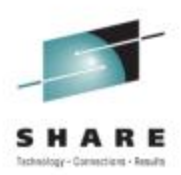

# **The Performance Toolkit in the z/VM SSI Environment**

**Pam Bryant IBMAdvanced Technical Sales**

**Tuesday, August 13, 2013 Session # 13562**

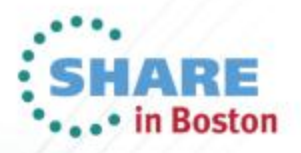

## **Trademarks**

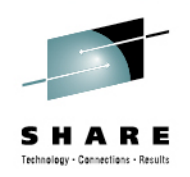

© Copyright IBM Corporation 2013. All rights reserved.

 U.S. Government Users Restricted Rights – Use, duplication or disclosure restricted by GSA ADP Schedule Contract with IBM Corp. The following are trademarks of the International Business Machines Corporation in the United States, other countries, or both.

- Not all common law marks used by IBM are listed on this page. Failure of a mark to appear does not mean that IBM does not use the mark nor does it mean that the product is not actively marketed or is not significant within its relevant market.
- For a complete list of IBM Trademarks, see www.ibm.com/legal/copytrade.shtml

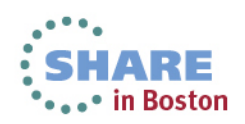

# **Agenda**

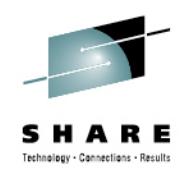

- •Changes to PERFSVM
- How Performance Toolkit works in an SSI cluster
- • Setting up Performance Toolkit for centralized systems monitoring
- Accessing Performance Toolkit

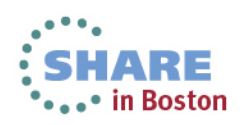

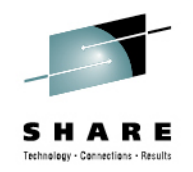

# **Changes to PERFSVM**

- • The pre-defined service virtual machine for the Performance Toolkit, PERFSVM has become a multi-configuration virtual machine in z/VM 6.2:
	- • Defined in the user directory with an IDENTITY statement (not a USER statement).
	- $\bullet$ Runs simultaneously on all SSI members.
	- •Collects data for the member on which it is running.
- $\bullet$  Transparent Services Access Facility (TSAF) or APPC/VTAM Support (AVS) is no longer necessary for inter-cluster Perfkit communications.
	- Uses existing ISFC cluster communications links for data transfer.

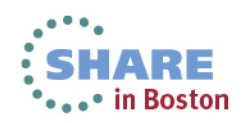

## **New Reports for SSI**

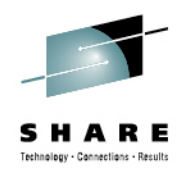

- $\bullet$  A new SSI Data menu, with associated reports, has been created to support the new data and information associated with Single System Image configurations:
	- SSIMENU (FCX271)
	- SSICONF (FCX276)
	- SSISCHLG (FCX277)
	- SSISMILG (FCX278)
- $\bullet$  And the enhanced ISFC Single System Image infrastructure:
	- ISFECONF (FCX272)
	- ISFEACT (FCX273)
	- ISFLACT (FCX274)
	- ISFLCONF (FCX275)

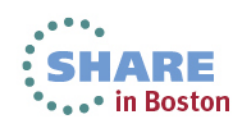

# **Main Menu**

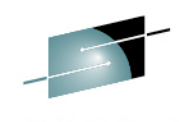

**FCX124** Performance Screen Selection (FL620 Perf. Monitor General System Data History Data (by Time) I/O Data **NEW!**1. CPU load and trans. 11. Channel load 31. Graphics selection 2. Storage utilization 12. Control units 32. History data files\* 13. I/O device load\* 3. SSI data menu\* 33. Benchmark displays\* 14. CP owned disks\* 4. Priv. operations 34. Correlation coeff. 5. Sustem counters 15. Cache extend. func.\* 35. System summary\* 6. CP IUCV services 36. Auxiliary storage 16. Reserved 37. CP communications\* 7. SPOOL file display\* 17. DASD seek distance\* 8. LPAR data 18. I/O prior. queueing\* 38. DASD load 9. Shared segments 19. I/O configuration 39. Minidisk cache\* A. Shared data spaces 1A. I/O config. changes 3A. Storage mgmt. data\* B. Virt. disks in stor. 3B. Proc. load & config\* C. Transact. statistics User Data 3C. Logical part. load 21. User resource usage\* 3D. Response time (all)\* D. Monitor data E. Monitor settings 22. User paging load\* 3E. RSK data menu\* F. System settings 23. User wait states\* 3F. Scheduler queues G. System configuration 3G. Scheduler data 24. User response time\* H. VM Resource Manager 25. Resources/transact.\* 3H. SFS/BFS logs menu\* 26. User communication\* 3I. System log Select performance screen with cursor and hit ENTER Command  $==$ >  $F1 = He1p$   $F4 = Top$  $F5 = Bot$ F7=Bkwd  $F8 = Fwd$ F12=Return

 Monitor data, Monitor settings, and System configuration reports have been updated to include new information.

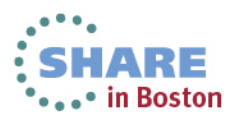

# **SSIMENU: SSI Data Menu**

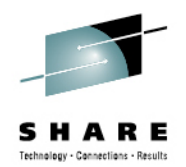

• The SSI Data Menu displays a selection menu of the new SSI and ISFC reports.

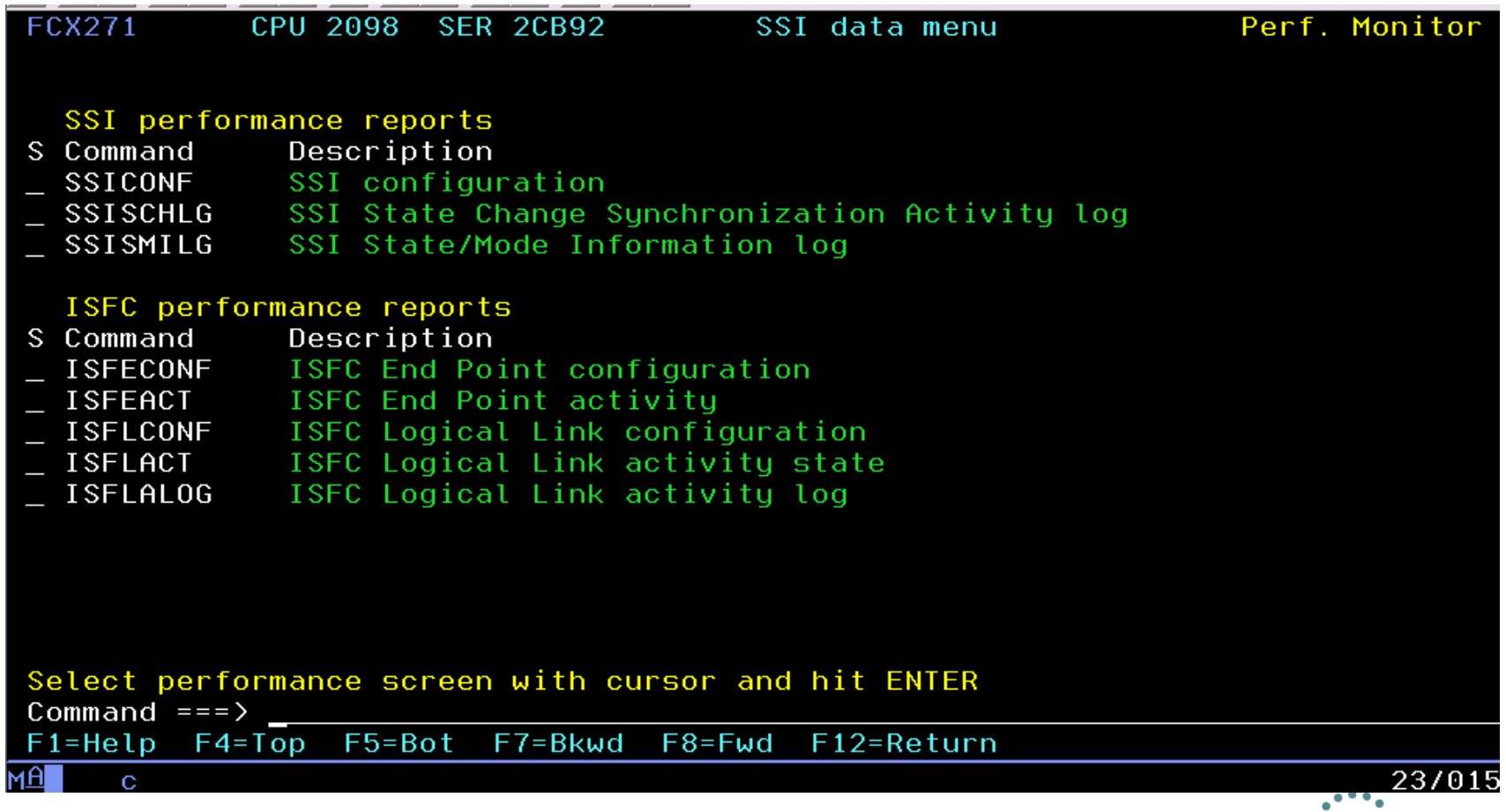

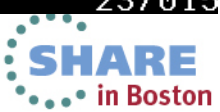

# **SSICONFIG: SSI Configuration**

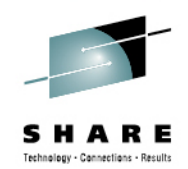

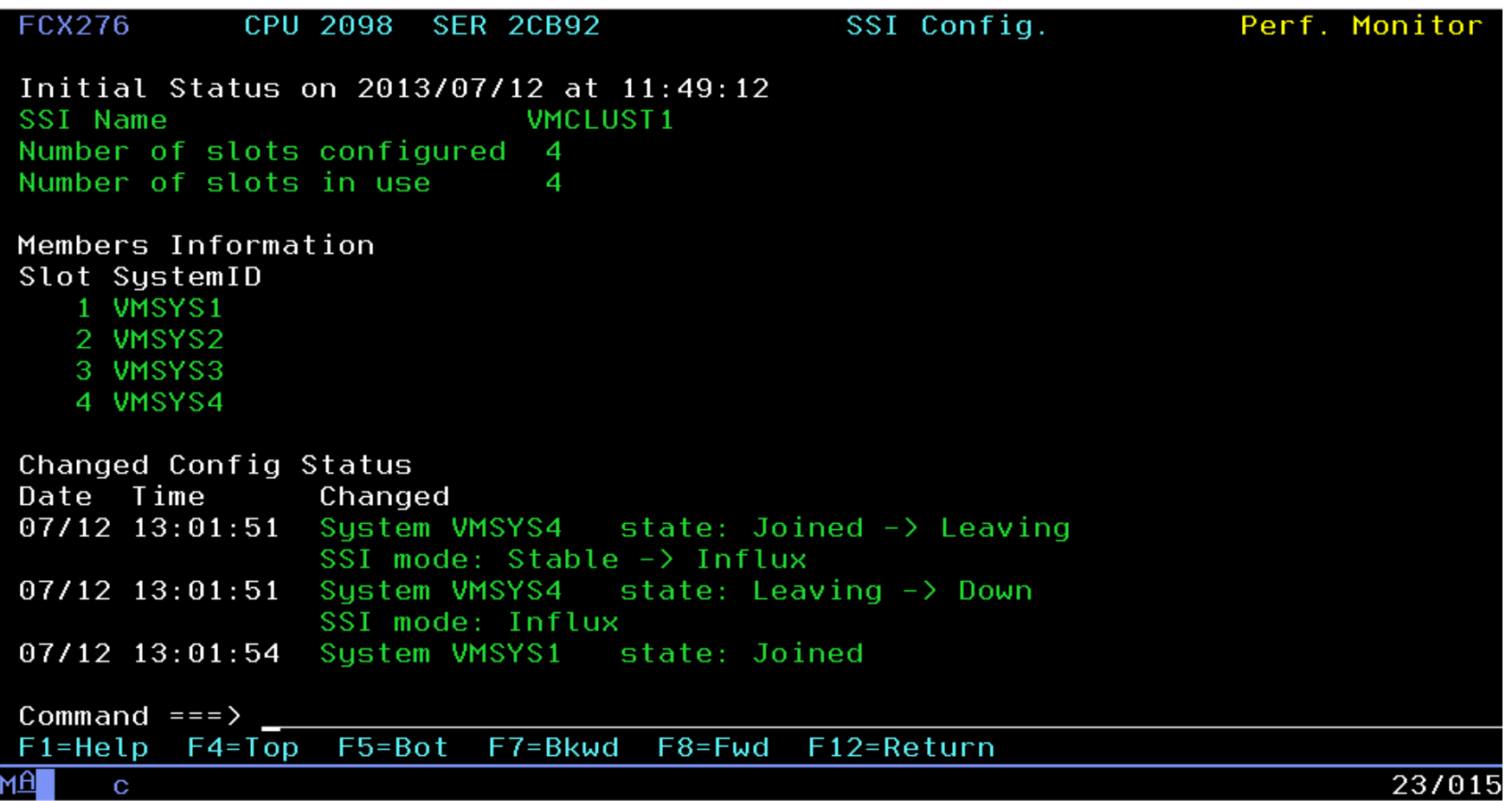

 $\bullet$  The SSI Configuration screen displays the SSI configuration of the system.

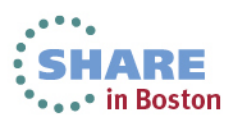

# **SSISCHLG: SSI State Change Synchronization Activity Log**

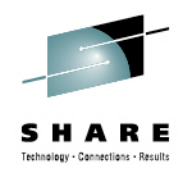

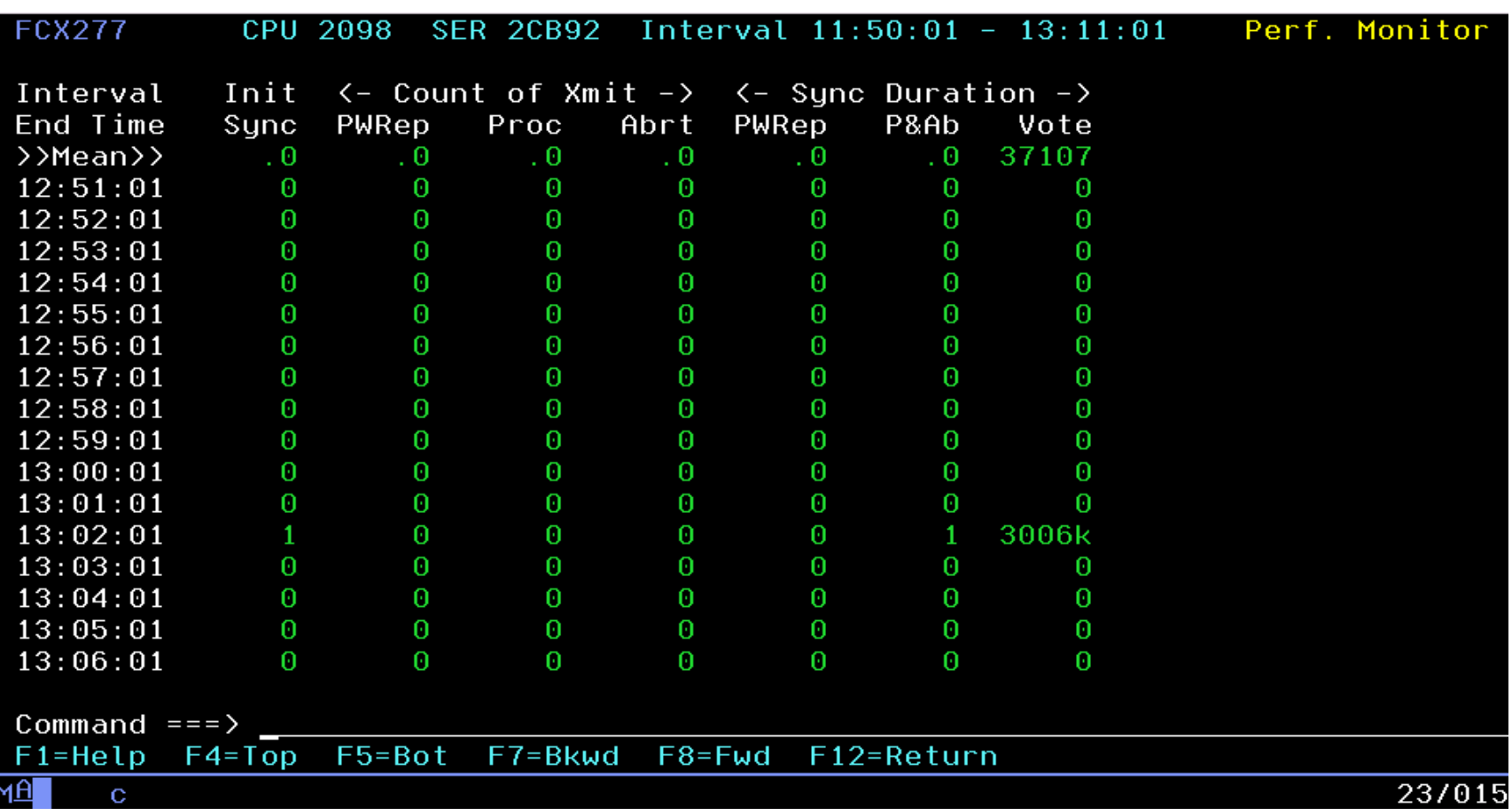

•Displays the current SSI state change synchronization activity.

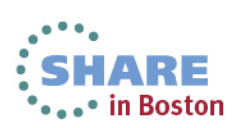

#### **SSISMILG: SSI State/Mode Information Log**

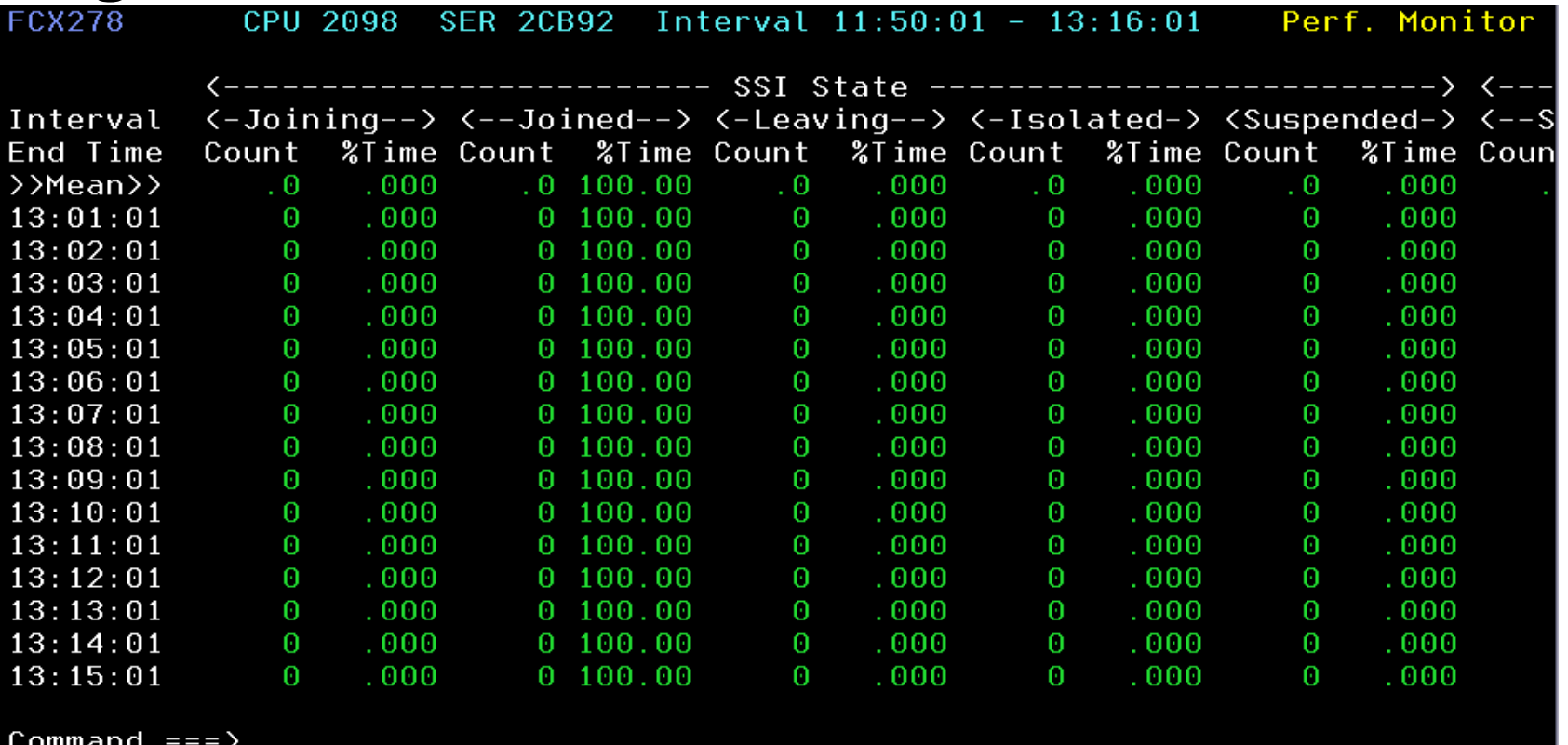

• SSI State section displays the cumulative number of times a state was entered and total percentage of time spent in that state.

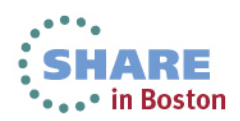

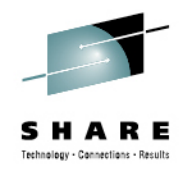

# **SSISMILG: SSI State/Mode Information Log (scroll right)**

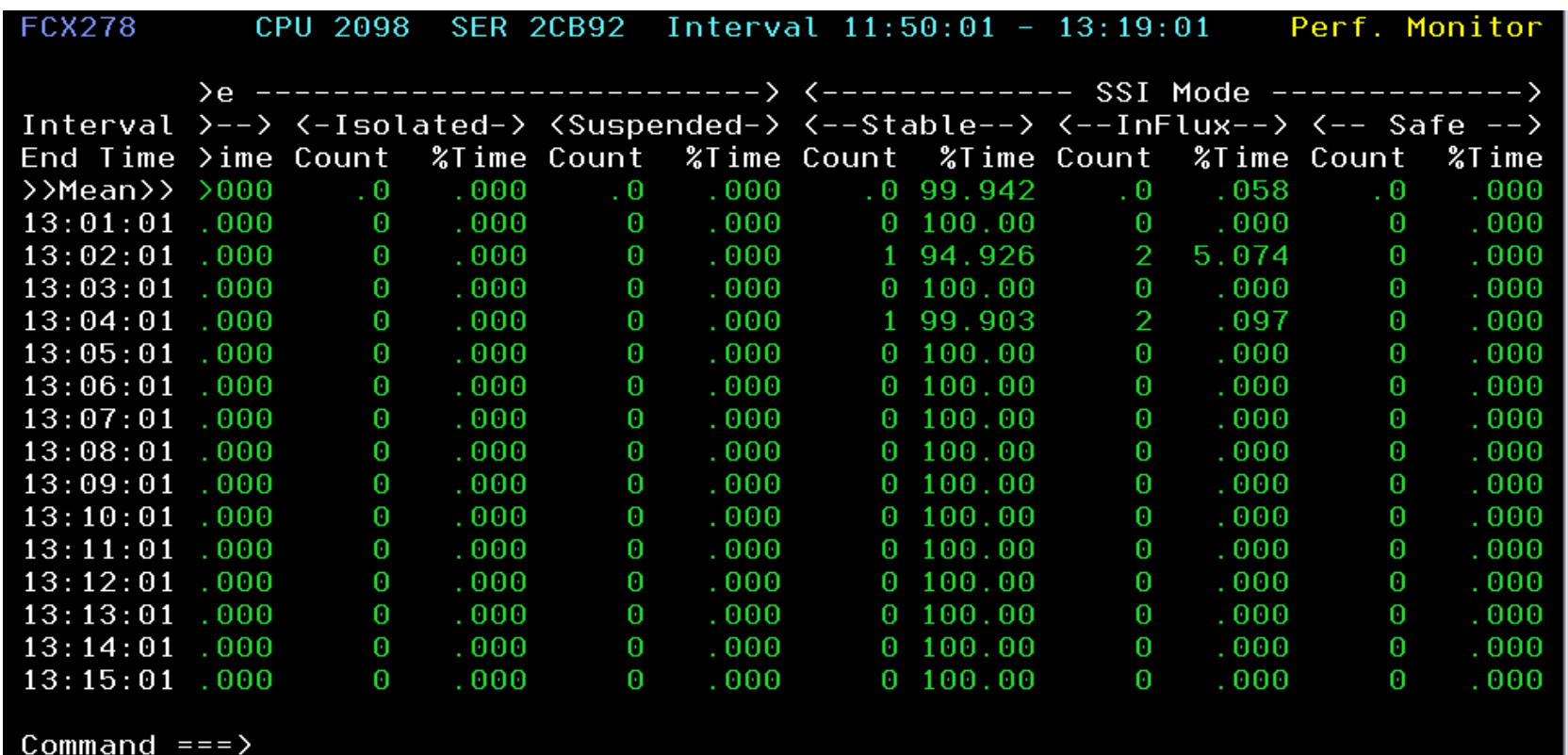

• SSI Mode shows the cumulative number of times a mode was enteredand the total percentage of time spent in that mode.

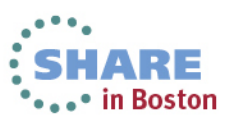

# **ISFECONF: ISFC End Point Configuration**

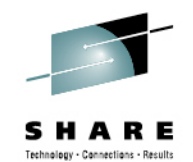

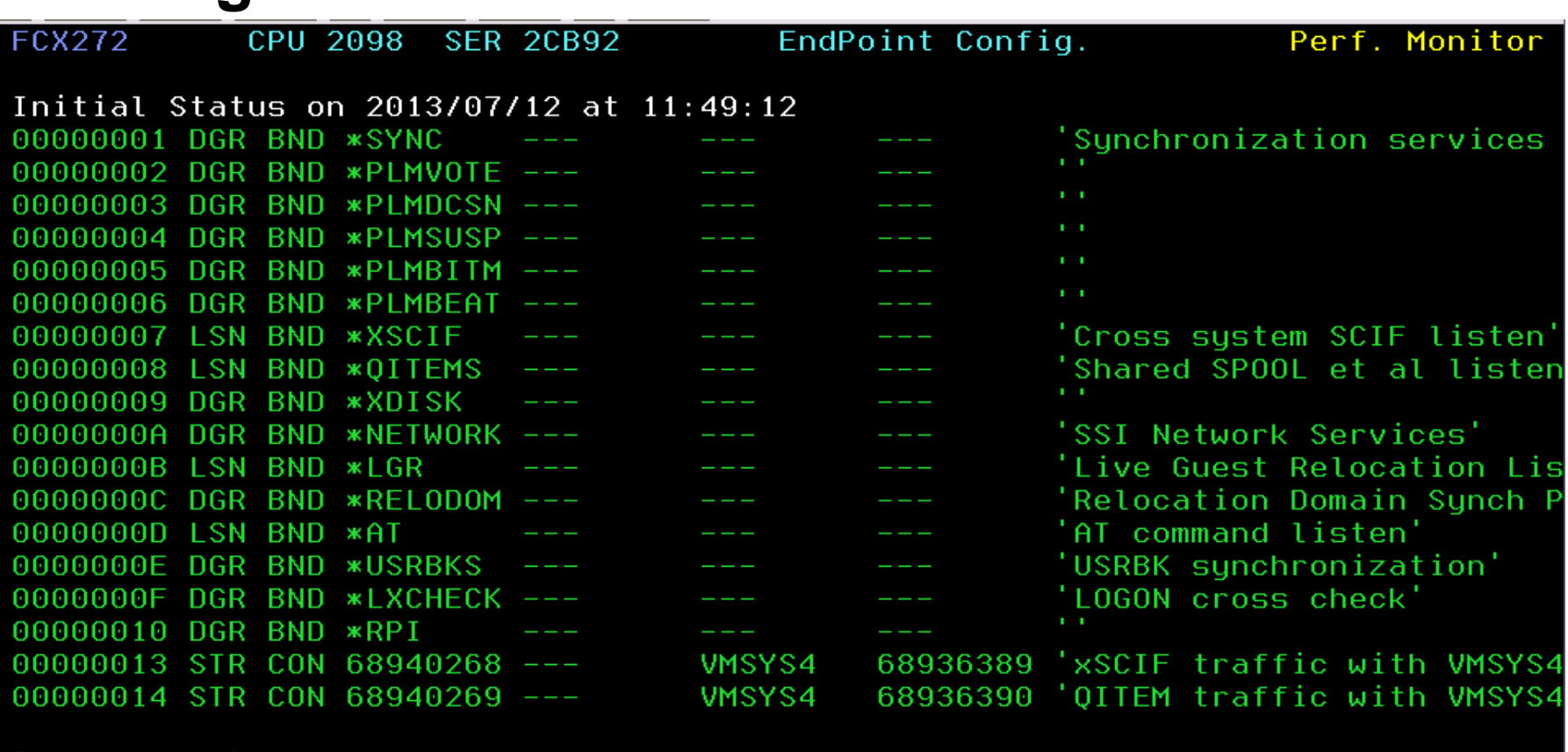

Command  $==-\;$ 

 $F1 = He1p$  $F4 = Top$   $F8 = Fwd$ F10=Left F11=Right F12=Return

 $\bullet$  Displays the ISFC end points present on this system with one row for each endpoint.

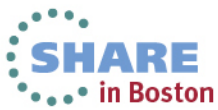

Complete your sessions evaluation online at SHARE.org/BostonEval

 $F5 = Bot$ 

F7=Bkwd

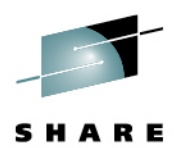

 $\land$ 

 $\frac{1}{\sqrt{2}}$ 

# **ISFEACT: ISFC End Point Activity**

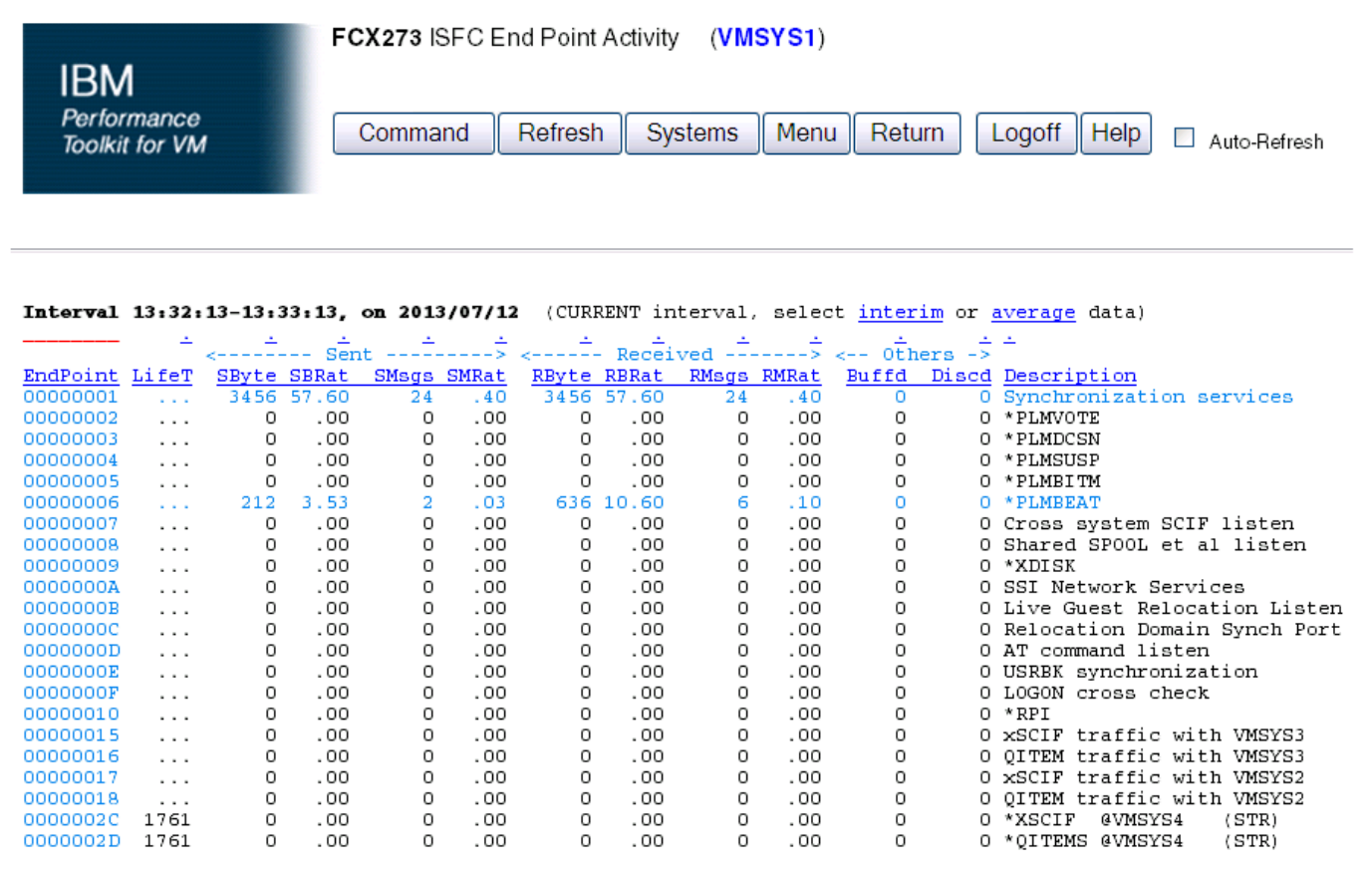

 $\overline{\mathbf{c}}$ 

 $\bullet$ Displays the traffic on ISFC Transport, by endpoint.

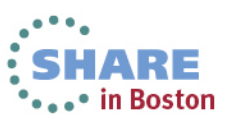

# **ISFLCONF: ISFC Logical Link Configuration**

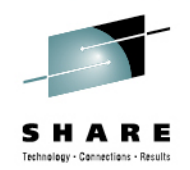

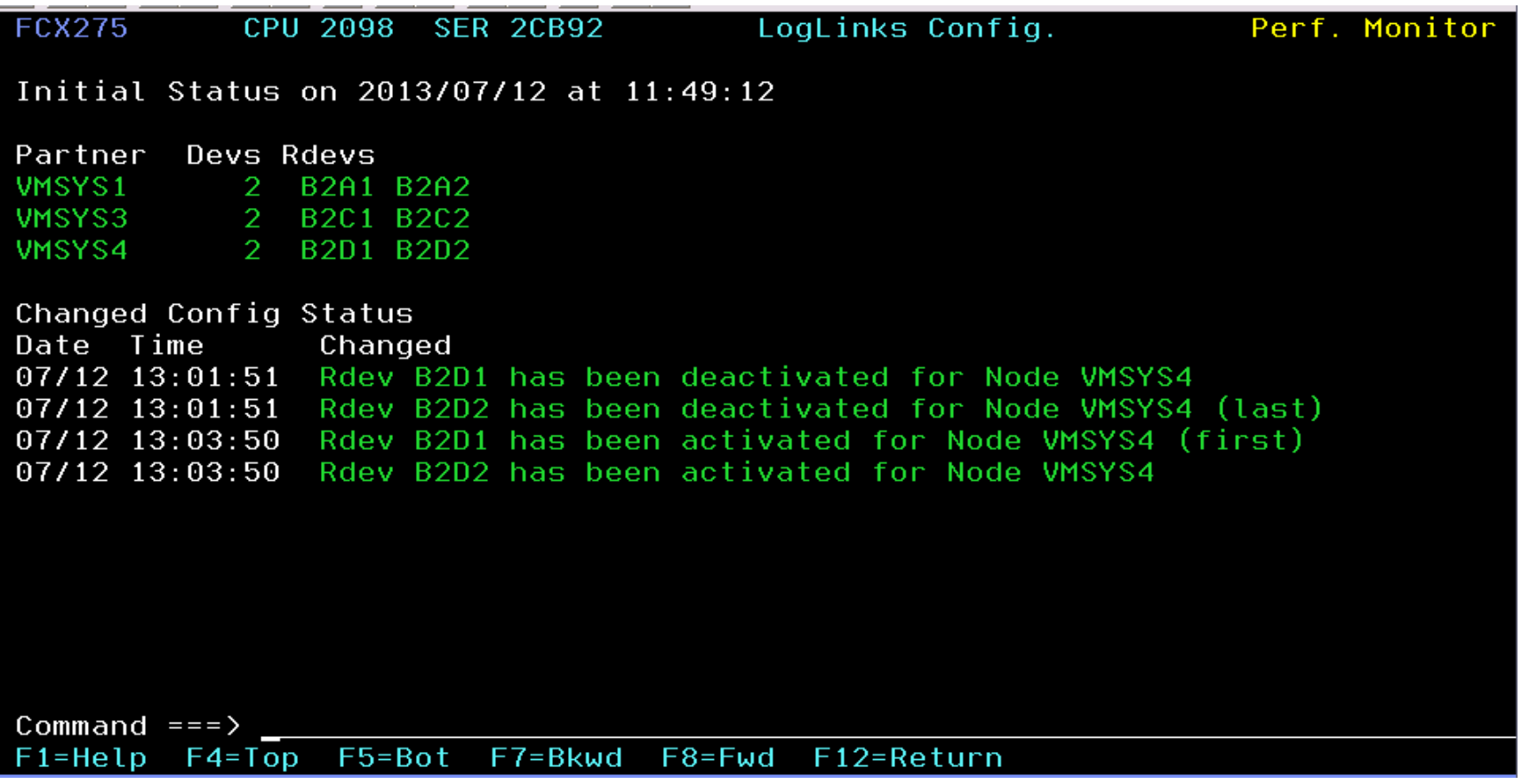

• Displays the configuration of logical links, one row per ISFC logical link.

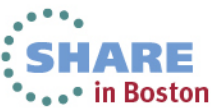

#### **ISFLACT: ISFC Logical Link Activity State**

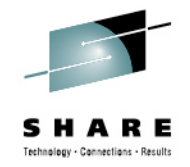

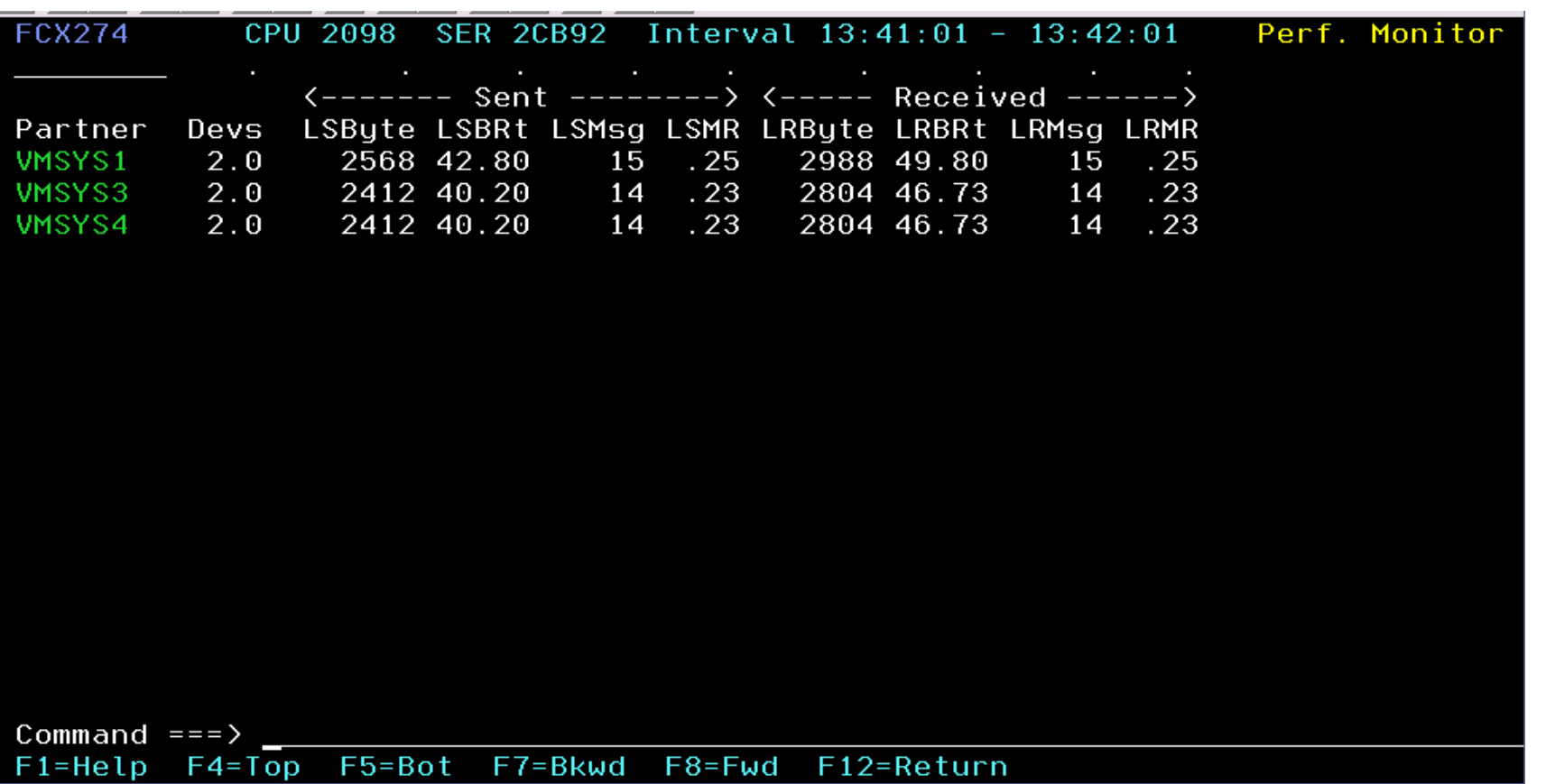

• Shows ISFC logical link transport activity.

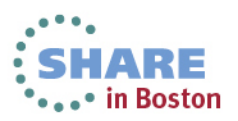

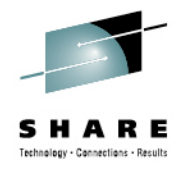

# **ISFLALOG: ISFC Logical Link Activity By Time Log**

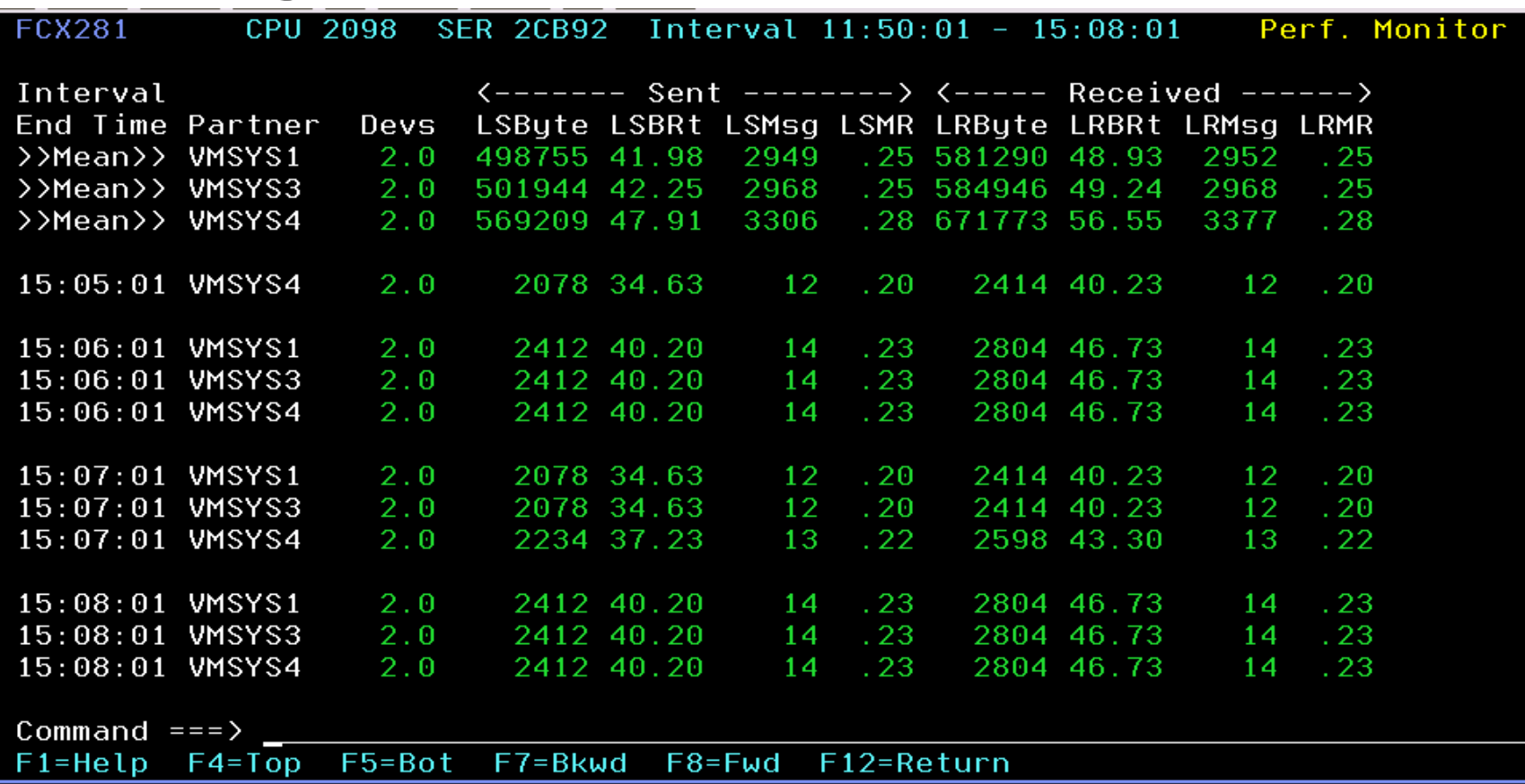

• Displays overall performance data for all ISFC Logical Links in the system, by time.

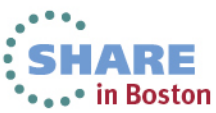

#### **How Performance Toolkit works in an SSI cluster**

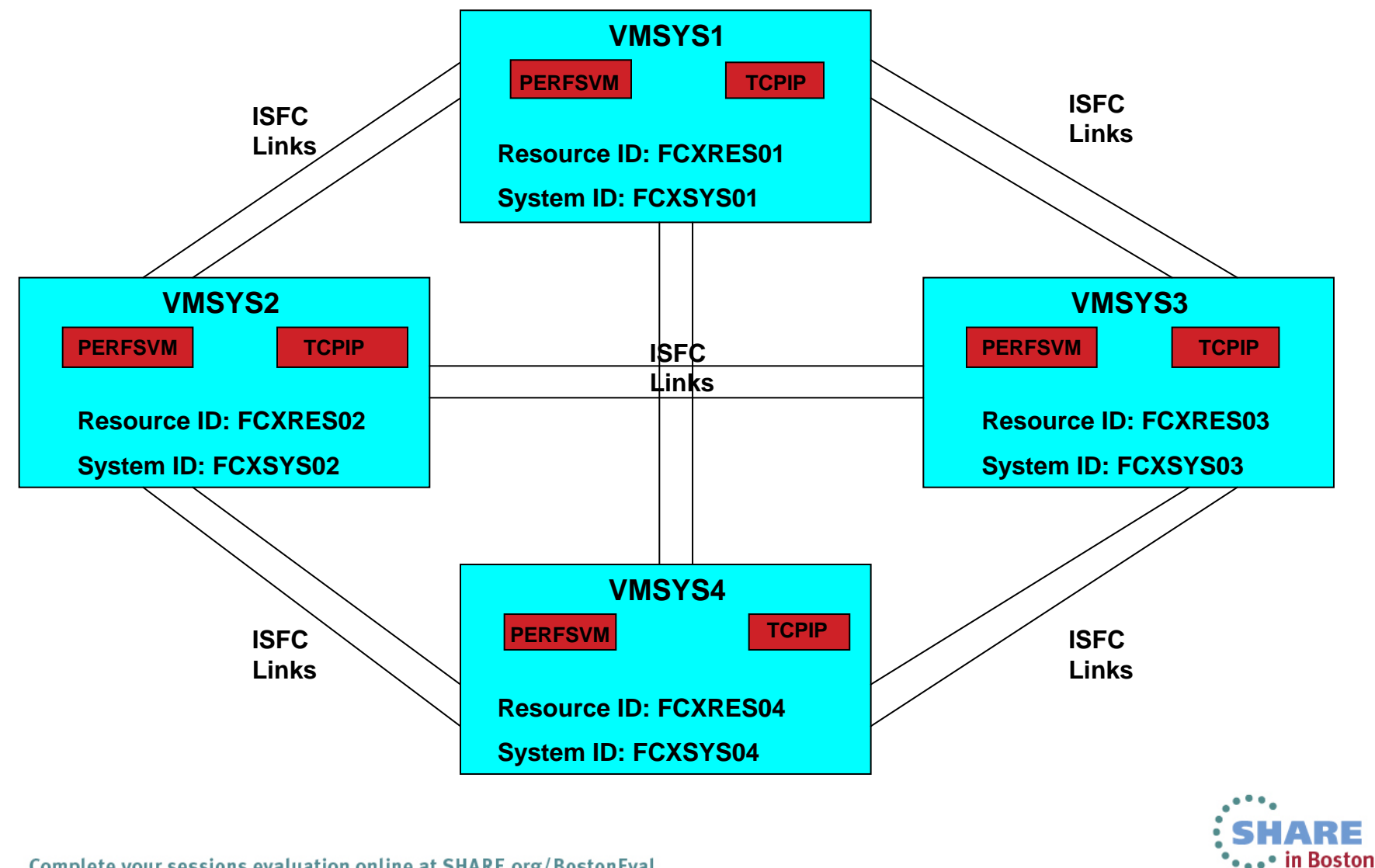

Technology - Cannections - Result

# **Setting up Performance Toolkit for Centralized Systems Monitoring**

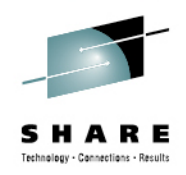

- Enable Performance Toolkit.
- Place service into production on each node.
- • Identify the unique global system and resource ids for each node in the user directory.
- • Create or update the following files on the 191 disk of each PERFSVM instance in the cluster:
	- PROFILE EXEC
	- FCONX \$PROFILE
	- UCOMDIR NAMES
	- FCONRMT AUTHORIZ
	- FCONRMT SYSTEMS
- Update the PROFILE TCPIP for each TCPIP server instance in the cluster.
- • Update the PROFILE EXEC for each AUTOLOG1 server instance in the cluster.

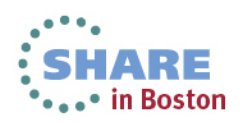

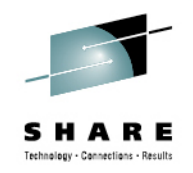

# **Enable Performance Toolkit**

• The Performance Toolkit is a priced optional, pre-installed feature of z/VM so it must be enabled before it can be used. To enable Performance Toolkit, issue the following command from the MAINT620 (or MAINT*VRL* of the system you are on) userid:

# **SERVICE PERFTK ENABLE**

• You will only need to enter this command once on any one of the SSI cluster member systems.

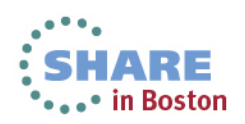

# **Place enabled product into production on each node**

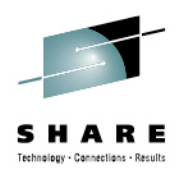

• Performance Toolkit is put into production separately on each SSI member node, so you will need to issue the following command from MAINT620 on **EVERY** system in the cluster:

#### **PUT2PROD**

• In the example 4-node SSI cluster, PUT2PROD was run 4 times.

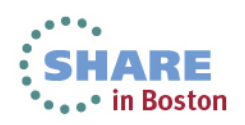

#### **Identify the unique global system and resource ids for each node in the directory**

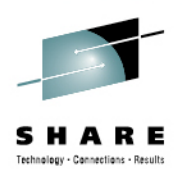

- In the user directory entry for PERFSVM, IUCV statements are added to create a unique pair of APPC resource names (System ID and Resource ID) for each SSI member's PerfKit instance.
	- They are assigned in the common section of PERFSVM's IDENTITY statement.
	- IUCV ALLOW statement authorizes users to establish an APPC/VM connection to the resources managed by PERFSVM.

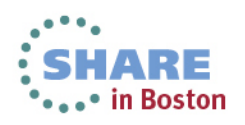

# **USER DIRECT Entry for PERFSVM (unchanged from installation)**

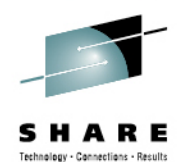

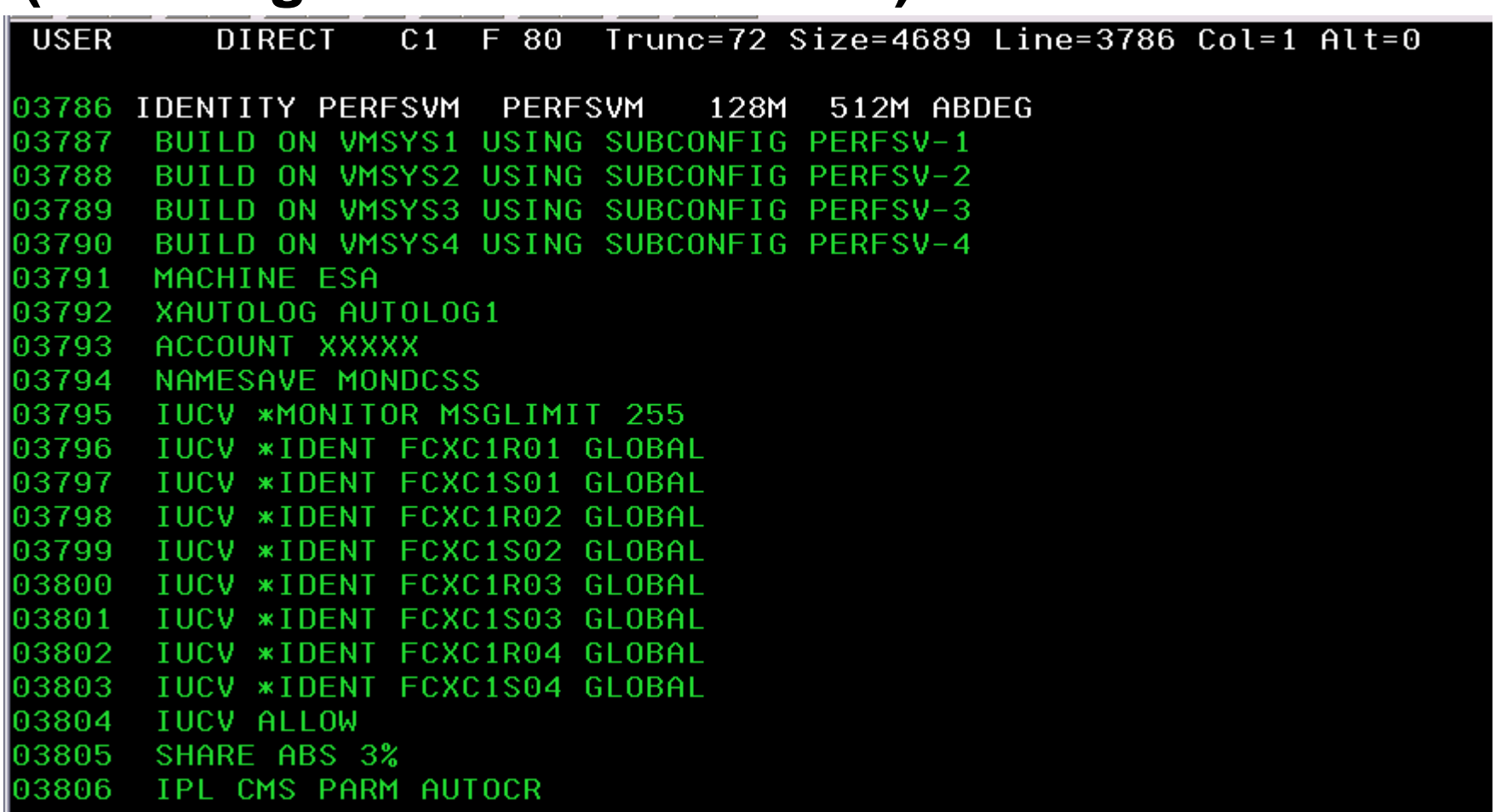

• A 4 member SSI Installation generated these IUCV statements automatically.

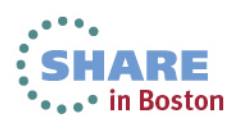

# **User Directory Updates**

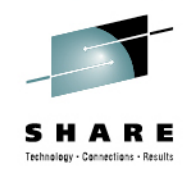

 $\bullet$ In the 4 member cluster example, the nine highlighted directory statements establish the global system and resource ids for each node in the cluster and allow users to connect with those resources:

> IDENTITY PERFSVM PERFSVM 128M 512M ABDEG BUILD ON VMSYS1 USING SUBCONFIG PERFSV-1 BUILD ON VMSYS2 USING SUBCONFIG PERFSV-2 BUILD ON VMSYS3 USING SUBCONFIG PERFSV-3 BUILD ON VMSYS4 USING SUBCONFIG PERFSV-4 MACHINE ESA XAUTOLOG AUTOLOG1 ACCOUNT XXXXX NAMESAVE MONDCSS IUCV \*MONITOR MSGLIMIT 255 IUCV \*IDENT FCXRES01 GLOBAL IUCV \*IDENT FCXSYS01 GLOBAL IUCV \*IDENT FCXRES02 GLOBAL IUCV \*IDENT FCXSYS02 GLOBAL IUCV \*IDENT FCXRES03 GLOBAL IUCV \*IDENT FCXSYS03 GLOBAL IUCV \*IDENT FCXRES04 GLOBAL IUCV \*IDENT FCXSYS04 GLOBAL IUCV ALLOWSHARE ABS 3% IPL CMS PARM AUTOCR

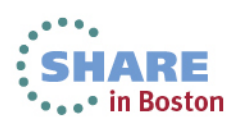

# **USER DIRECT entry for PERFSVM (updated for example)**

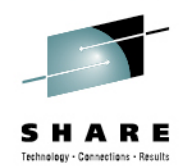

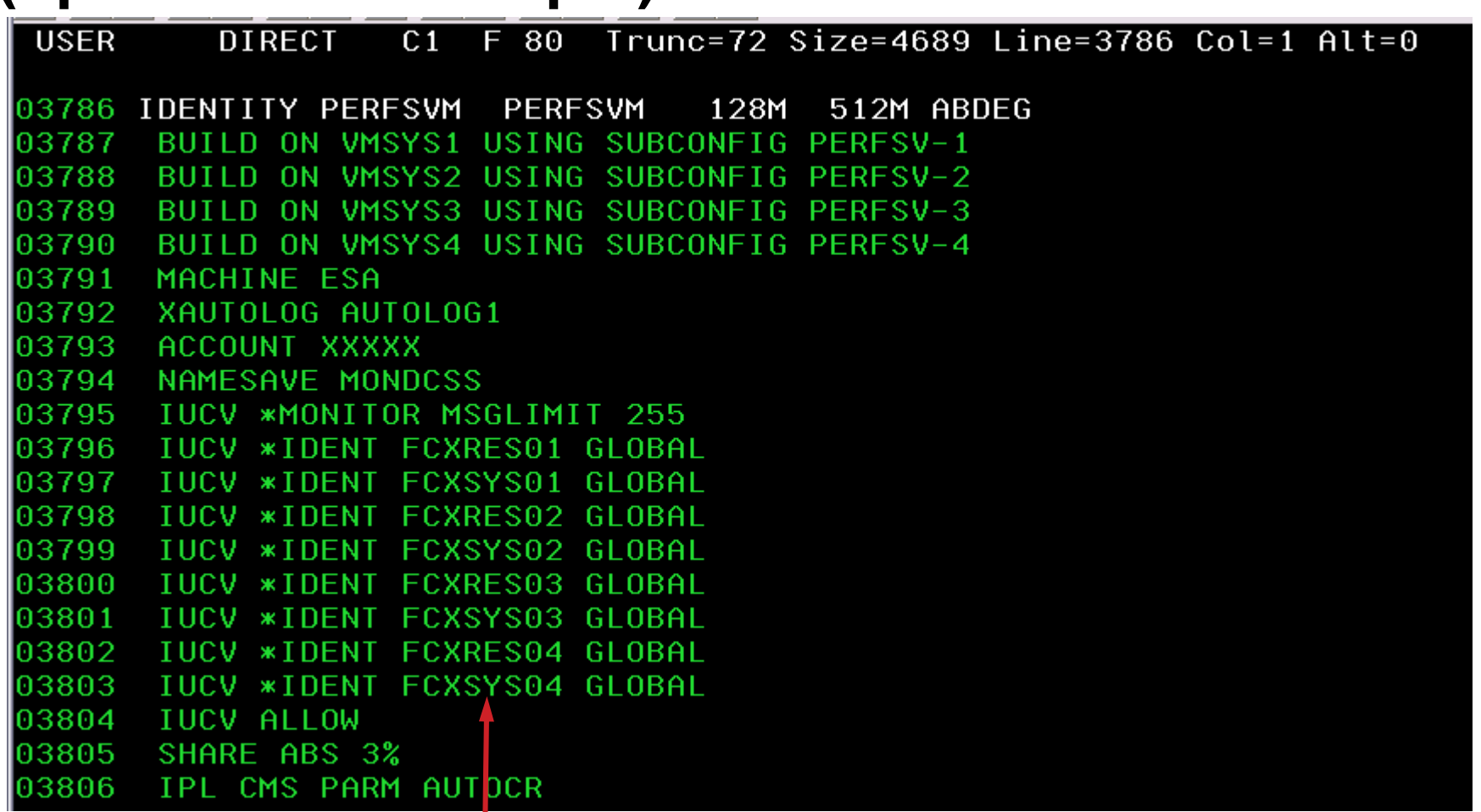

 $\bullet$ I updated the system and resource id's to match my example system.

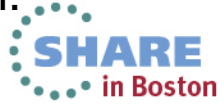

# **PERFSVM's PROFILE EXEC**

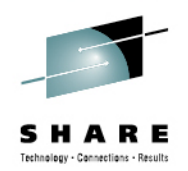

- PERFSVM's PROFILE EXEC is used to enable the collection of CP MONITOR records through the MONITOR command. Remove the comments from the CP MONITOR commands in PROFILE EXEC to enable data collection at PERFSVM startup.
	- ¾Although the contents of the sample PROFILE EXEC will work fine, you may want to use an alternative set of MONITOR commands, or adjust them according to your system monitoring requirements.
- The PROFILE EXEC must be updated on **each** instance of PERFSVM running in the cluster.

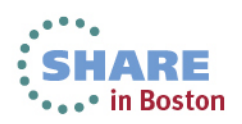

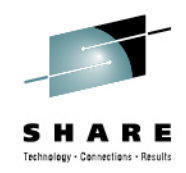

# **PERFSVM unchanged PROFILE EXEC**

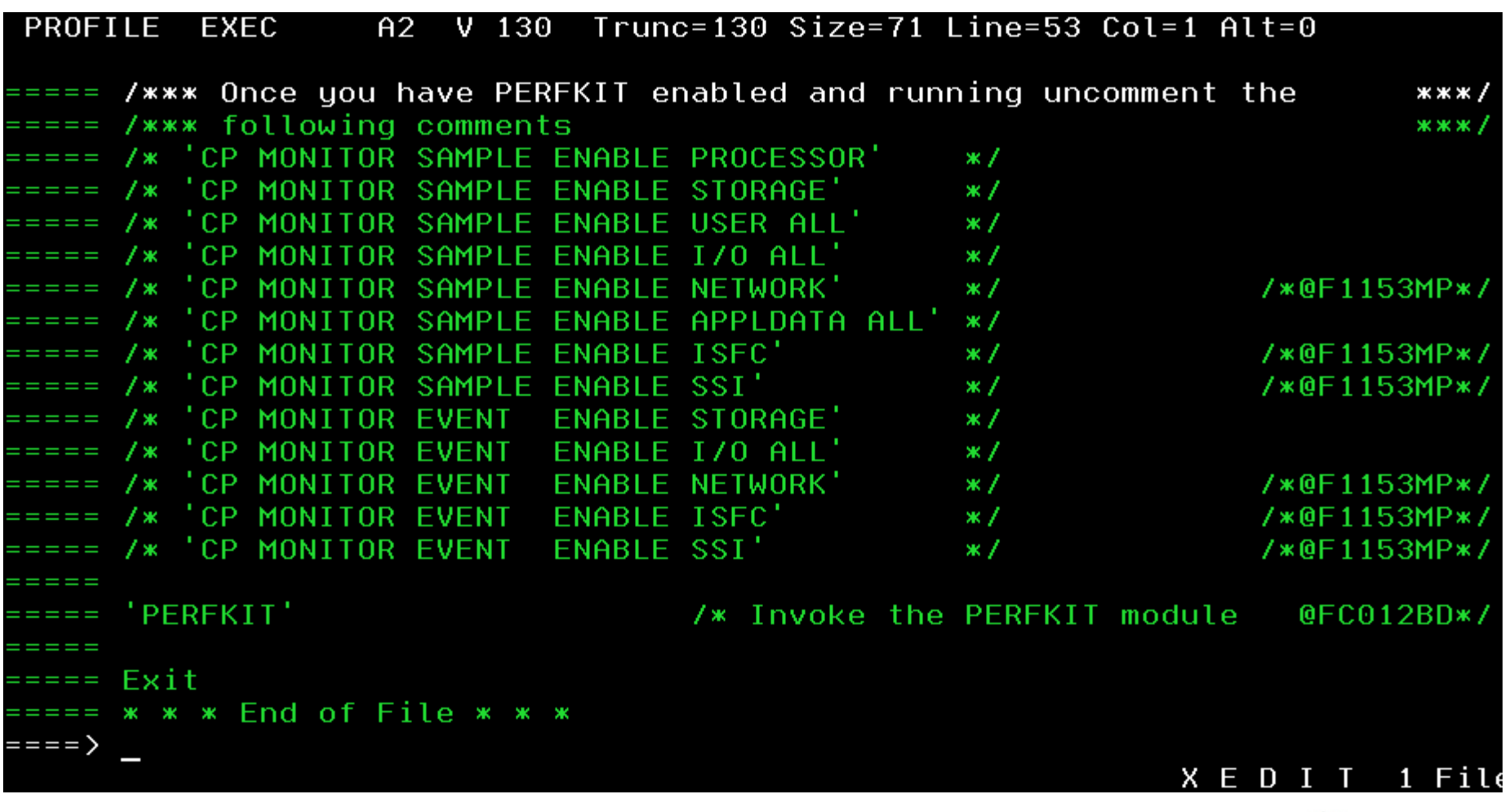

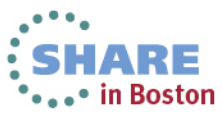

#### **Recommended PROFILE EXEC for PERFSVM**

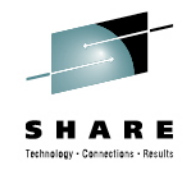

The advantage of using the following example instead of the commands in the default PROFILE EXEC is that it enables the collection of all MONITOR domains. In the event that new domains are added in the future, this set of commands will collect them without requiring modification.In the event that you wish to adjust and/or

**/\*\*\* Once you have PERFKIT enabled and running uncomment the \*\*\*/ /\*\*\* following comments \*\*\*/ 'CP MONITOR SAMPLE RATE 2 SEC' /\* DEFAULT 2 SECONDS \*/ 'CP MONITOR SAMPLE INTERVAL 1 MIN' /\* DEFAULT 1 MINUTE \*/ 'CP MONITOR SAMPLE ENABLE ALL' 'CP MONITOR EVENT ENABLE ALL' /\* SCHEDULER NOT NECESSARY UNLESS REQUESTED BY DEVELOPMENT \*/ 'CP MONITOR EVENT DISABLE SCHEDULER ALL' /\* SEEKS NOT NECESSARY - LOTS OF USELESS DATA \*/ 'CP MONITOR EVENT DISABLE SEEKS ALL'** These commands insure all valuable data is collected and all unnecessary data collection is turned off.command syntax and default values are clearly displayed.

**'PERFKIT' /\* Invoke the PERFKIT module @FC012BD\*/** 

experiment with sampling rates or data collection intervals in the future, both the

**Exit** 

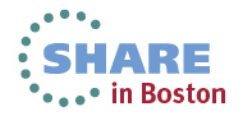

#### **PERFSVM'S Recommended PROFILE EXEC**

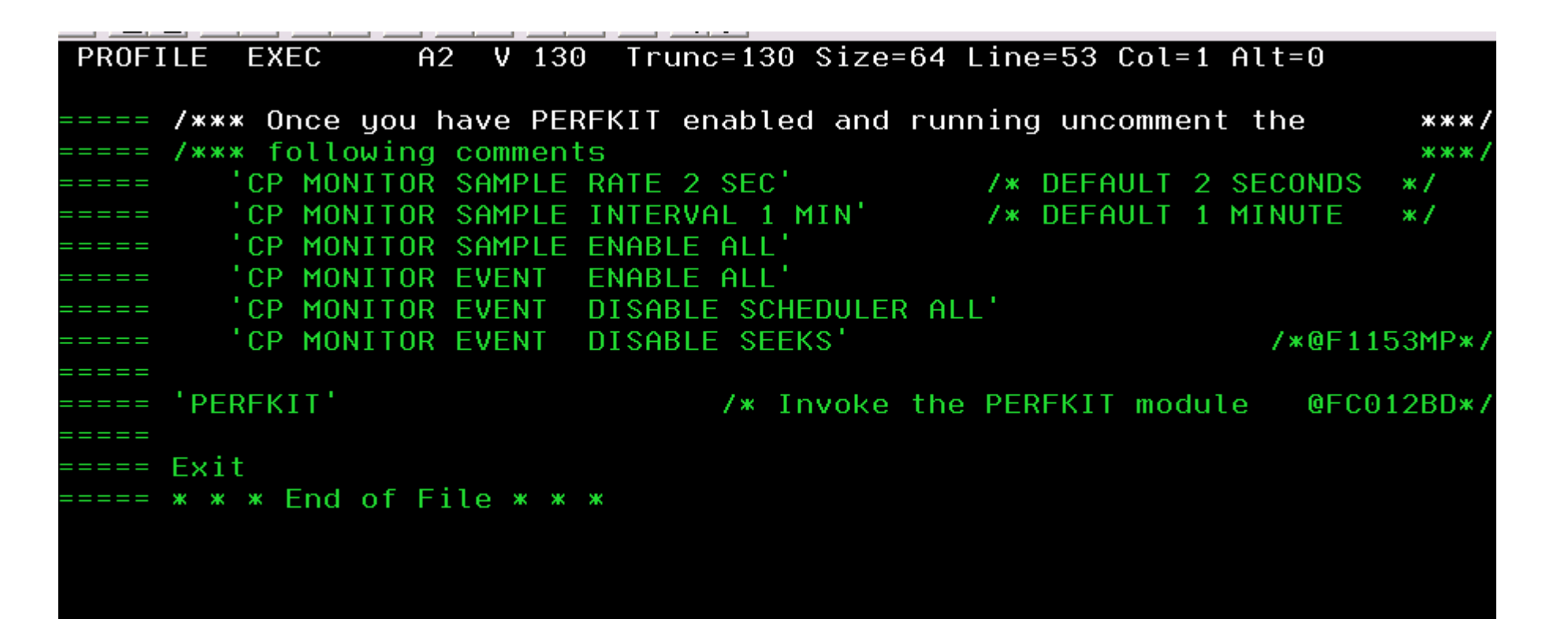

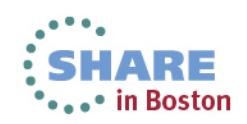

echnology - Cannections - Result

# **Update FCONX \$PROFILE**

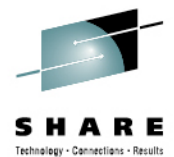

∘ in Boston

- • PERFSVM's FCONX \$PROFILE must be updated to enable the Virtual Machine Communications Facility (VMCF) and the PerfKit web server.
	- A sample FCONX \$PROFILE can be found on the PERFSVM's1CC minidisk.
	- • Copy the sample to PERFSVM's 191 minidisk as FCONX \$PROFILE and uncomment the two "FC MONCOLL" commands highlighted in red, in the example below.
		- **\* Following command activates VMCF data retrieval interface**  FC MONCOLL VMCF ON
		- **\* Define the maximum allowed number of Internet connections \*C MONCOLL WEBSERV MAXCONN 100**
		- Define the timeout of inactive Internet connections in **minutes**

**\*C MONCOLL WEBSERV TIMEOUT 30** 

**\* Following command activates Internet interface** 

**FC MONCOLL WEBSERV ON TCPIP TCPIP 81**

- **\* Following command activates Internet interface with SSL \*C MONCOLL WEBSERV ON SSL TCPIP TCPIP 81**
- •This update must be made on EVERY instance of PERFSVM in the cluster.

# **FCONX \$PROFILE unchanged**

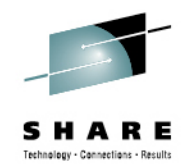

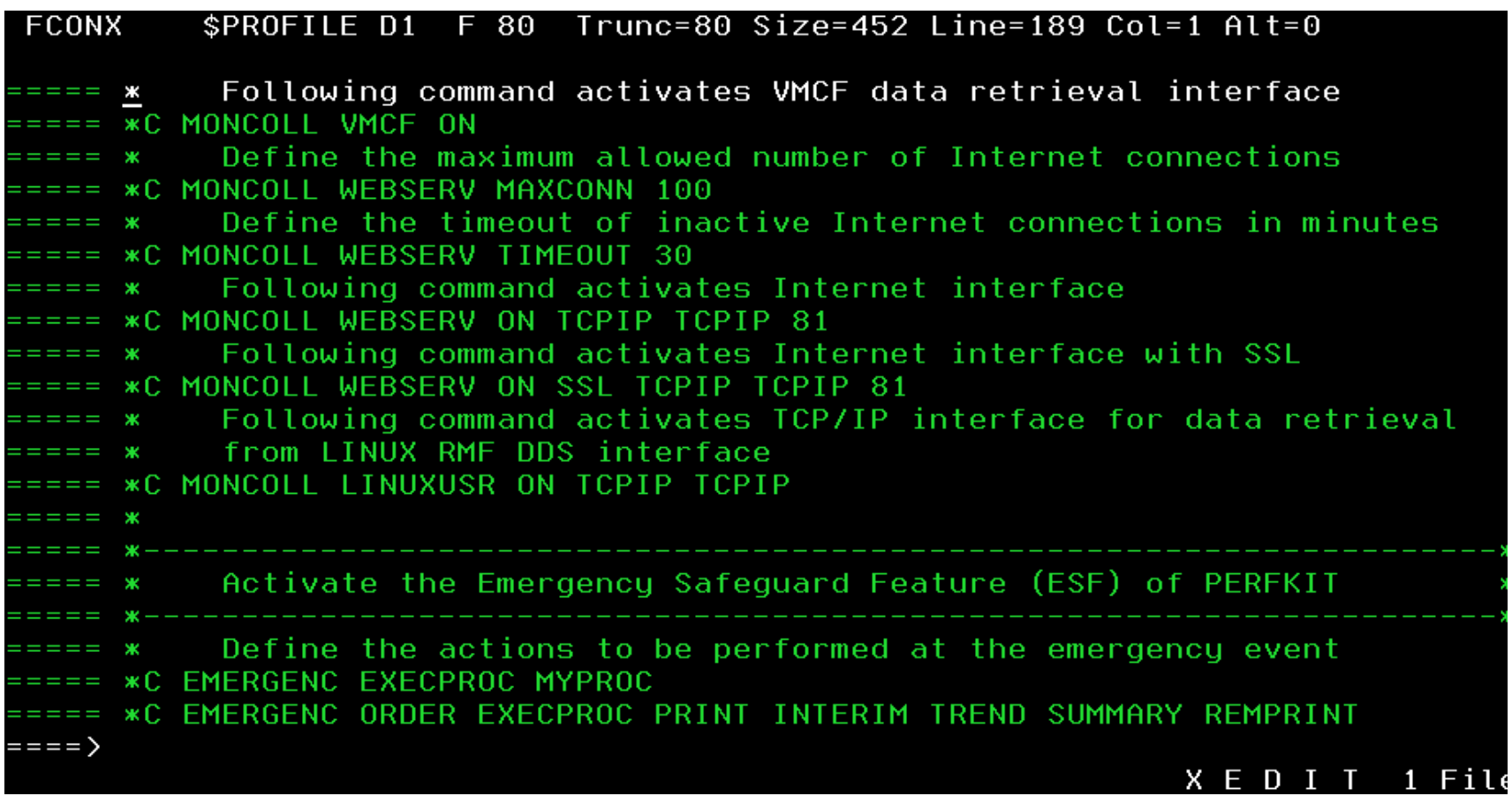

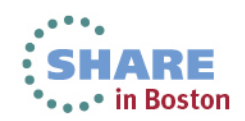

# **FCONX \$PROFILE Updated**

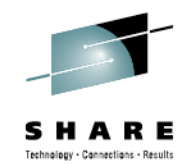

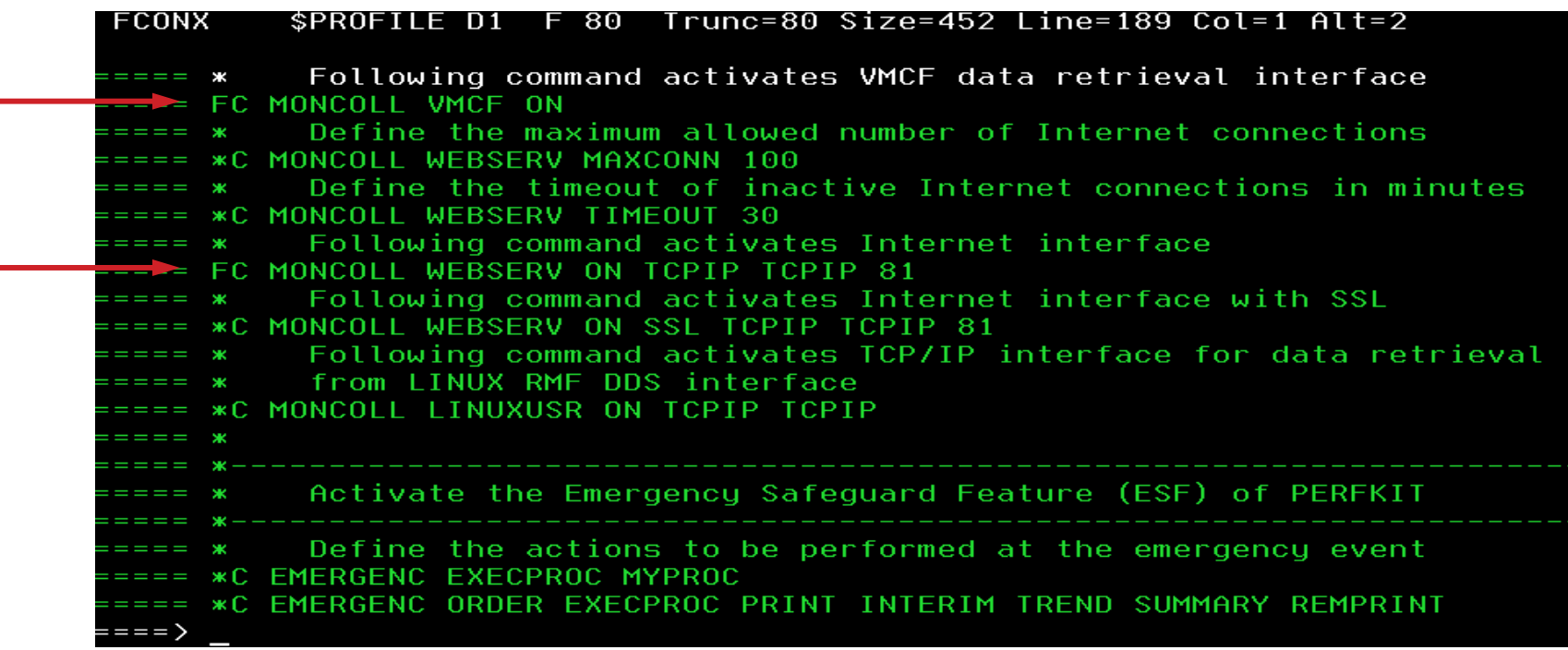

-Statements are activated by replacing the \* (asterisk) in column 1 with an 'F' which uncomments the line and completes the command.

-Take note of the Port Number being used on the WEBSERV command (81).

-If using an SSL secure web server connection, be sure to uncomment the correct "FC MONCOLL" statement for the SSL web server.

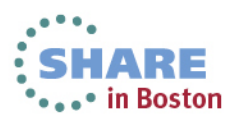

# **UCOMDIR NAMES**

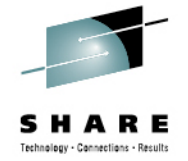

- • The UCOMDIR NAMES file is created for each PERFSVM instance to identify each of the VM nodes in the cluster and their unique resource identifier.
- •For each instance of PERFSVM, create a UCOMDIR NAMES file on PERFSVM's 191 disk.

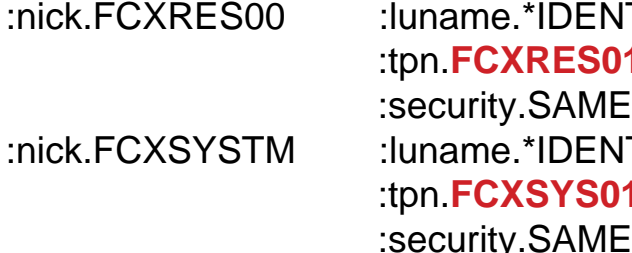

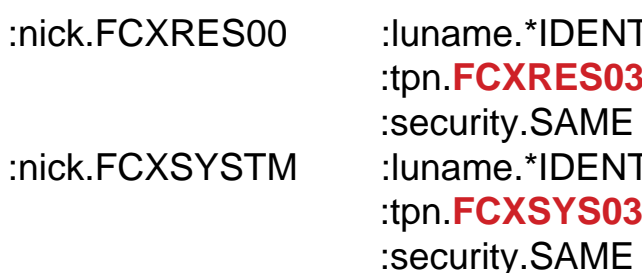

#### **VMSYS1: UCOMDIR NAMES VMSYS2: UCOMDIR NAMES**

:nick.FCXRES00 :luname.\*IDENT :nick.FCXRES00. :luname.\*IDENT:nick.FCXSYSTM :luname.\*IDENT :nick.FCXSYSTM. :luname.\*IDENT

#### :tpn.**FCXRES01** :tpn.**FCXRES02** :security.SAME :security.SAME :tpn.**FCXSYS01** :tpn.**FXCSYS02** :security.SAME :security.SAME

#### **VMSYS3: UCOMDIR NAMES VMSYS4: UCOMDIR NAMES**

:nick.FCXRES00 :luname.\*IDENT :nick.FCXRES00. :luname.\*IDENT:tpn.**FCXRES03** :tpn.**FXCRES04** :security.SAME :security.SAME :nick.FCXSYSTM. :luname.\*IDENT :tpn.**FCXSYS03** :tpn.**FXCSYS04** :security.SAME :security.SAME

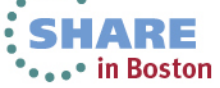

## **UCOMDIR NAMES – VMSYS1 PERFSVM**

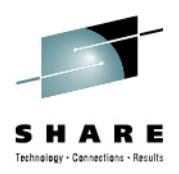

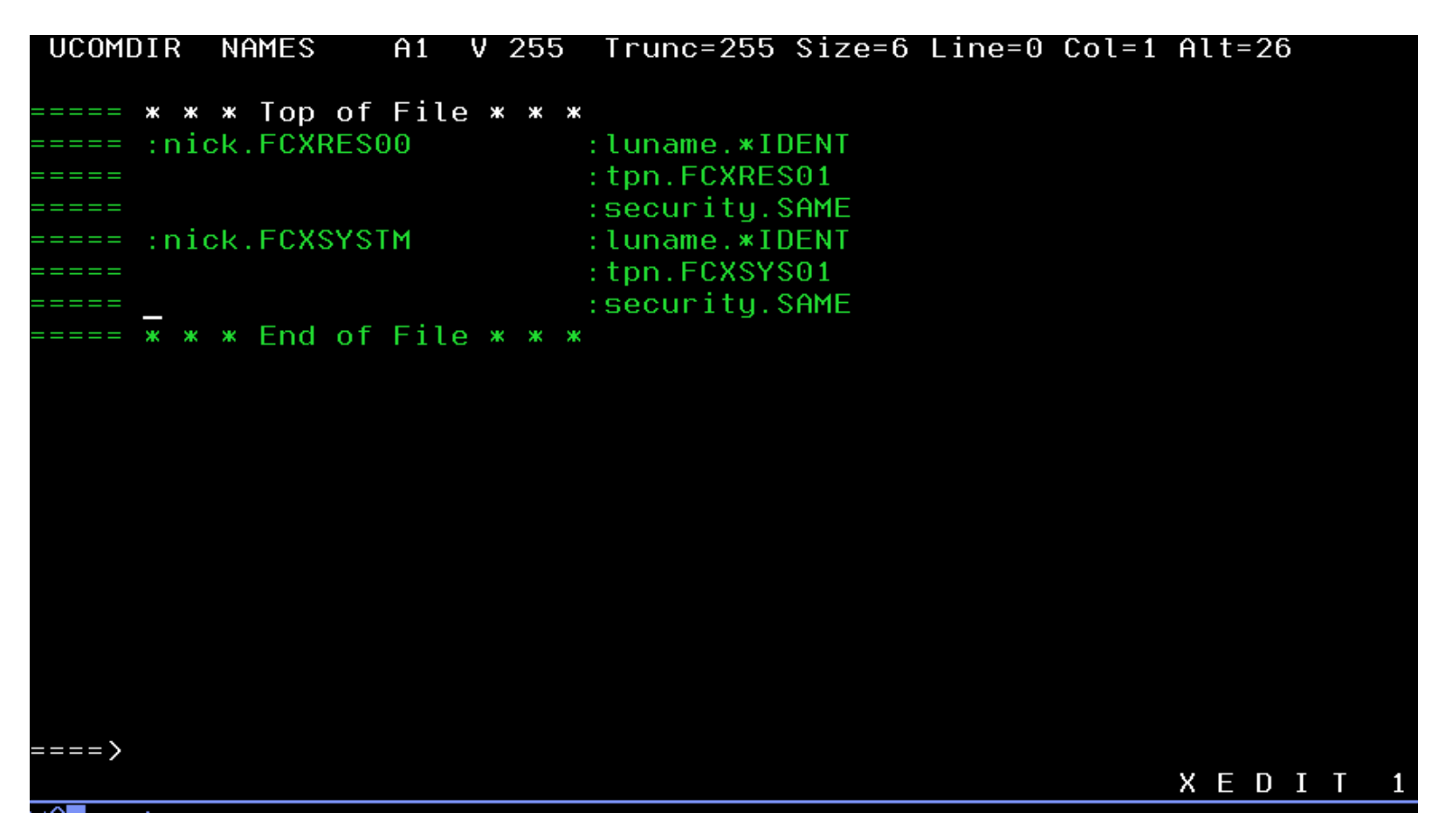

 One of these files was created on each PERFSVM's 191 disk. Only  $\bullet$ the content of the :tpn. tag was changed to match the resource and System ids for that member.<br>Complete your sessions evaluation online at SHARE.org/BostonEval **SHARE** •••• in Boston

# **FCONRMT AUTHORIZ for PERFSVM 191**

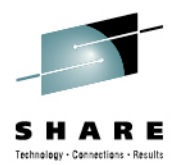

**The FCONRMT AUTHORIZ file must be created to identify local and remote users allowed to view data, execute commands, and view exception messages from PerfKit. The file should be placed on PERFSVMs 191 minidisk.**

#### **FCONRMT AUTHORIZ is used to authorize both APPC/VM and VMCF (if enabled) connections.**

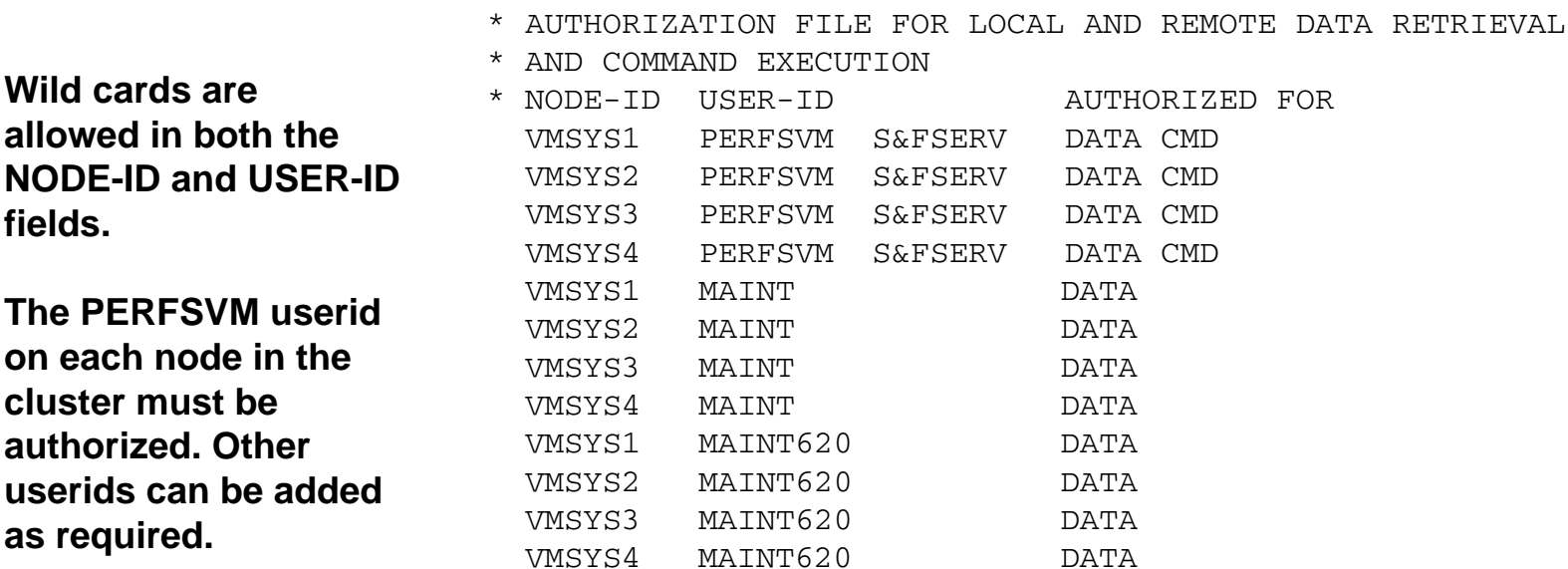

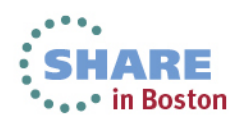

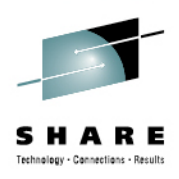

# **FCONRMT AUTHORIZ for PERFSVM 191**

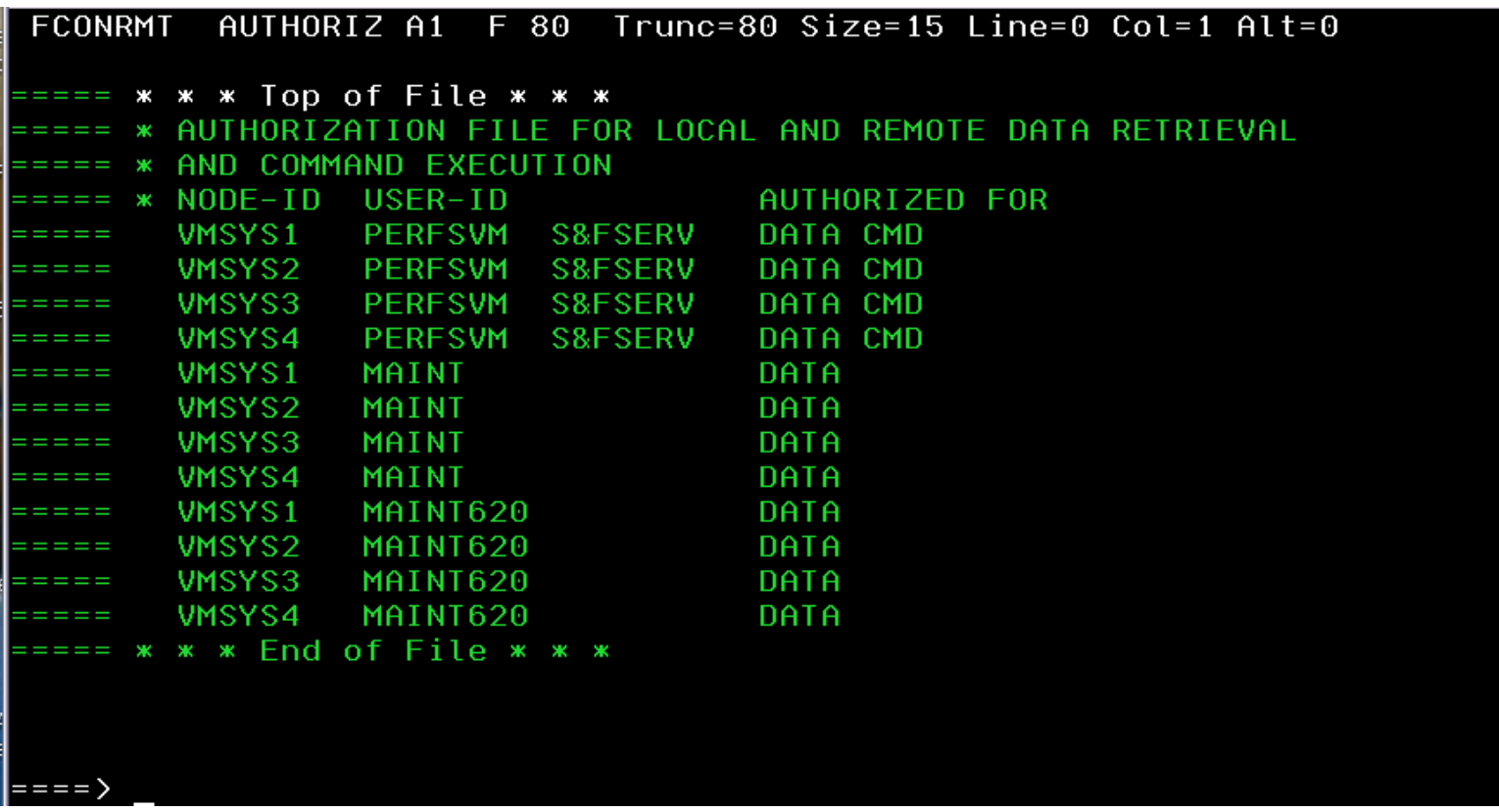

 $\bullet$  An identical copy of this file was placed on the 191 disk of every PERFSVM server in the cluster.

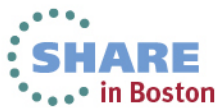

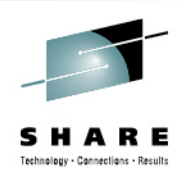

# **FCONRMT SYSTEMS on PERFSVM 191**

• **The FCONRMT SYSTEMS file must be created to identify each of the VM nodes in the cluster and their unique resource identifiers. The file should be placed on PERFSVM's 191 minidisk on each member.**

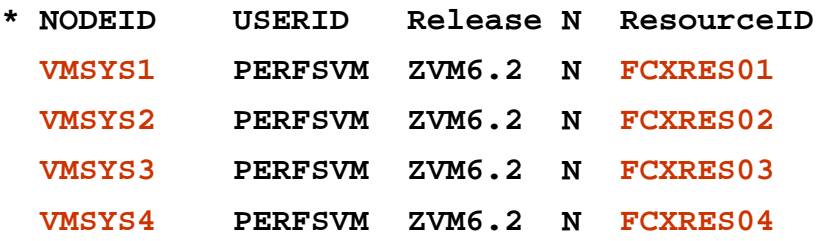

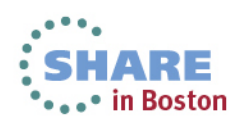

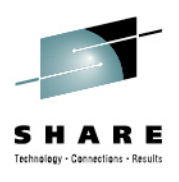

# **FCONRMT SYSTEMS for PERFSVM 191**

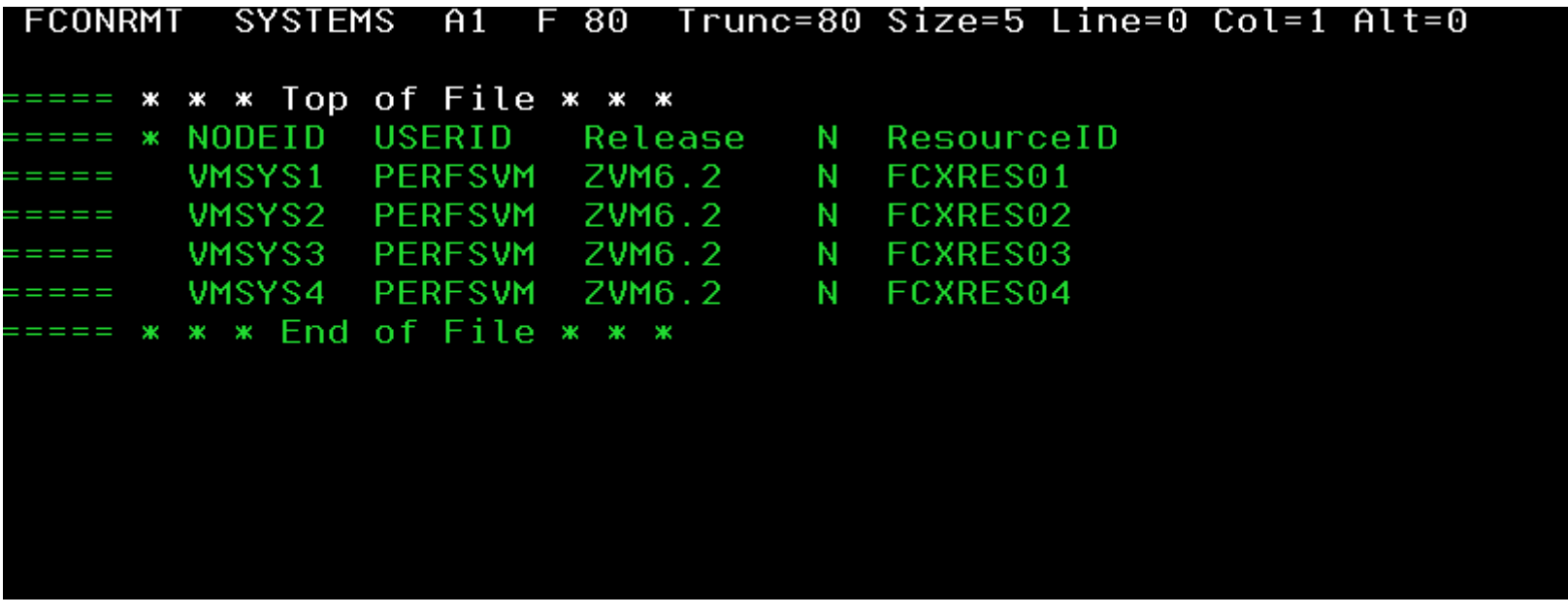

• An identical copy of this file was placed on the 191 disk of every PERFSVM server in the cluster.

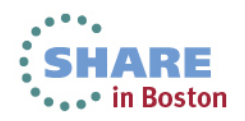

# **Update PROFILE TCPIP for Webserver Connections**

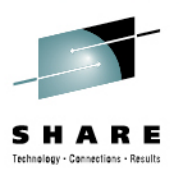

- **VM TCPIPs PROFILE TCPIP must be updated to enable a port for the Performance Toolkit's HTTP server to monitor.**
- $\bullet$  **The default HTTP server port is port 80, but any unused port will work.** 
	- •Use the same port number as you coded on the "FC MONCOLL" statement in the FCONX \$PROFILE file.

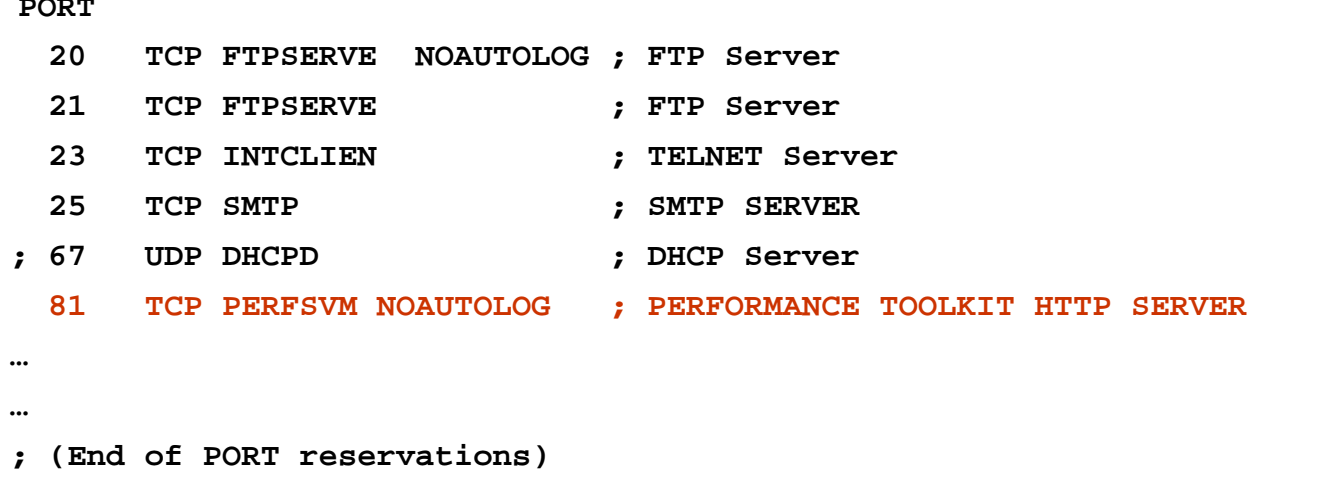

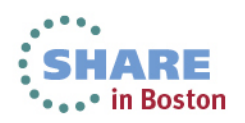

**PORT** 

#### **PROFILE TCPIP on TCPMAINT'S 198 Updated**

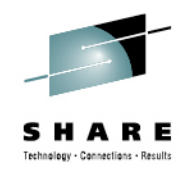

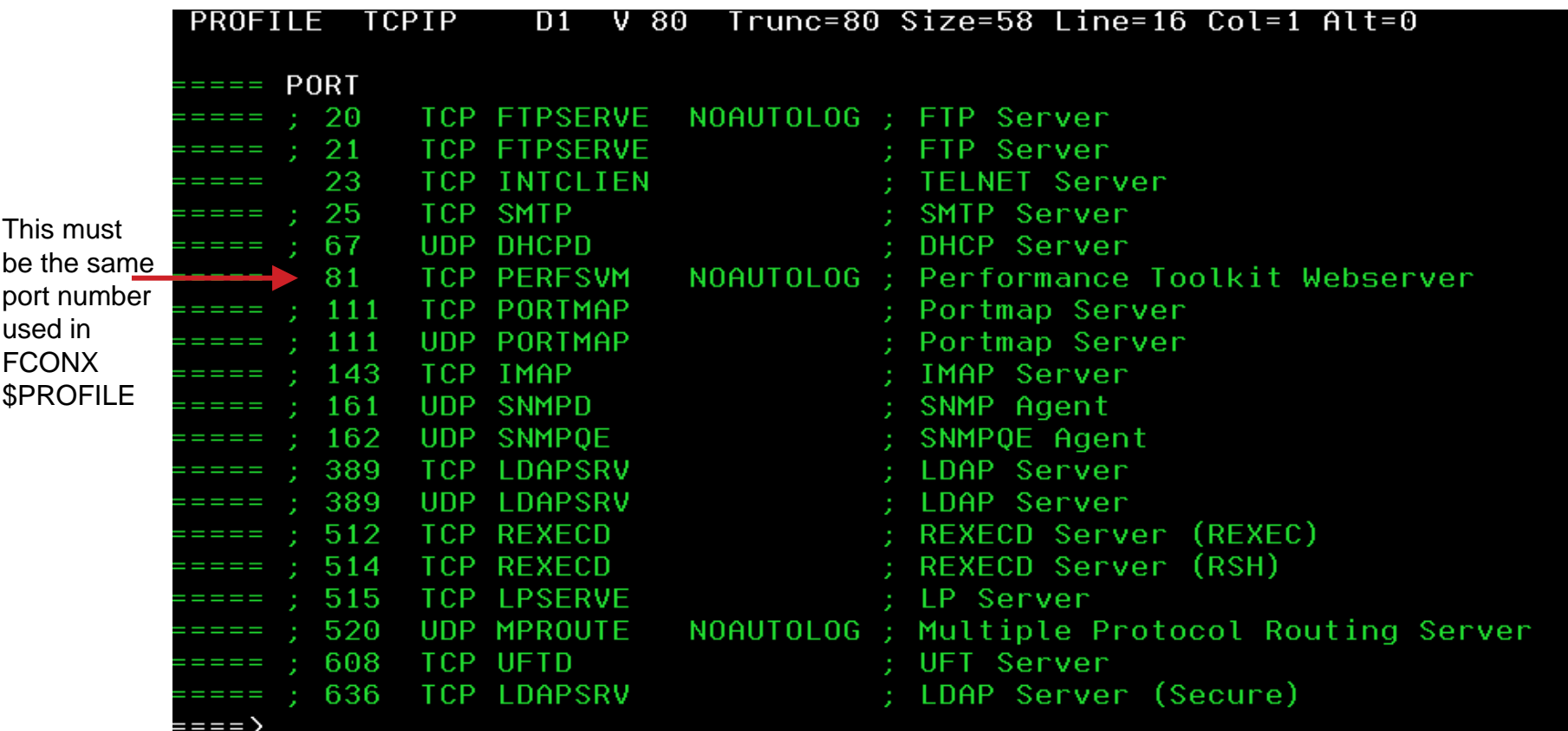

 $\bullet$  This file is updated on every instance of TCPMAINT in the cluster. TCPIP service machines need to be recycled to pick up this change.

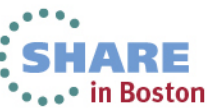

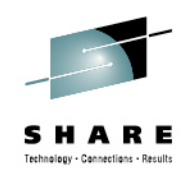

# **Update AUTOLOG1's PROFILE EXEC**

• The PROFILE EXEC on the 191 disk of each instance of AUTOLOG1 in the cluster should be updated to include the automatic startup of the local PERFSVM instance.

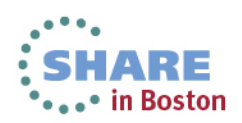

# **Accessing Performance Toolkit**

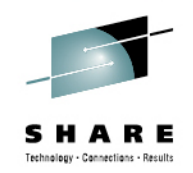

- $\bullet$  **If you have configured all PERFSVM servers to communicate with each other, you can access the data for any server, from any server, through the usual Performance Toolkit interfaces:**
	- **Logon directly to any PERFSVM server in the cluster and select the server you want to access through the APPC/VM interface.**
	- **Use the Web Browser interface to interact with any PERFSVM server in the cluster.**
- **You can still interact with a PERFSVM server through the VMCF interface if you are on the same system as the server. Remote system access is not available through this interface.**

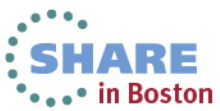

# **The APPC/VM Remote System Interface**

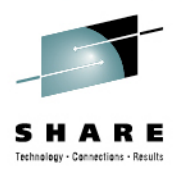

- **With the example configuration, you can use the APPC/VM interface to access performance data for any system in the cluster from a single PERFSVM userid on any of the member systems.** 
	- • **Logon to PERFSVM on one of the member systems. Perfkit will display the BASIC mode screen. To view a list of systems available, enter the following command on Basic menu command line:**

**FCONAPPC FCXSYSTM**

• **Each system nodeid is displayed if the system is up and the PERFSVM server is running. The system can be selected by moving the cursor to the nodeid and pressing ENTER or typing the nodeid on the command line.** 

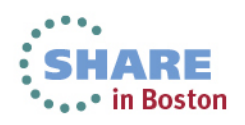

**The APPC/VM Remote System Interface (***cont***)**

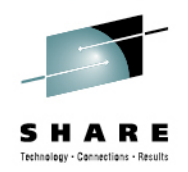

- • **If you are logged on to an authorized userid (like MAINT620 in this example), you can also use the APPC/VM interface to look at performance data from any of the systems.**
	- **LINK PERFSVM 201 999 RR**
	- **ACCESS 999 Z**
	- **PERFKIT**
- **This will display the BASIC mode screen, just like you would see if you logged on to PERFSVM directly. Then you can use the APPC/VM interface command to look at a specific system's data by including the Resource Identifier of that system in the command:**
	- FCONAPPC FCXRES03 **(if you want to look at VMSYS3 data)**

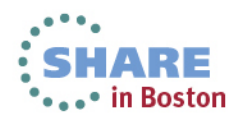

## **APPC/VM Remote System Monitoring Session**

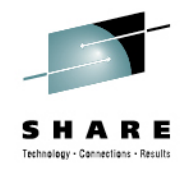

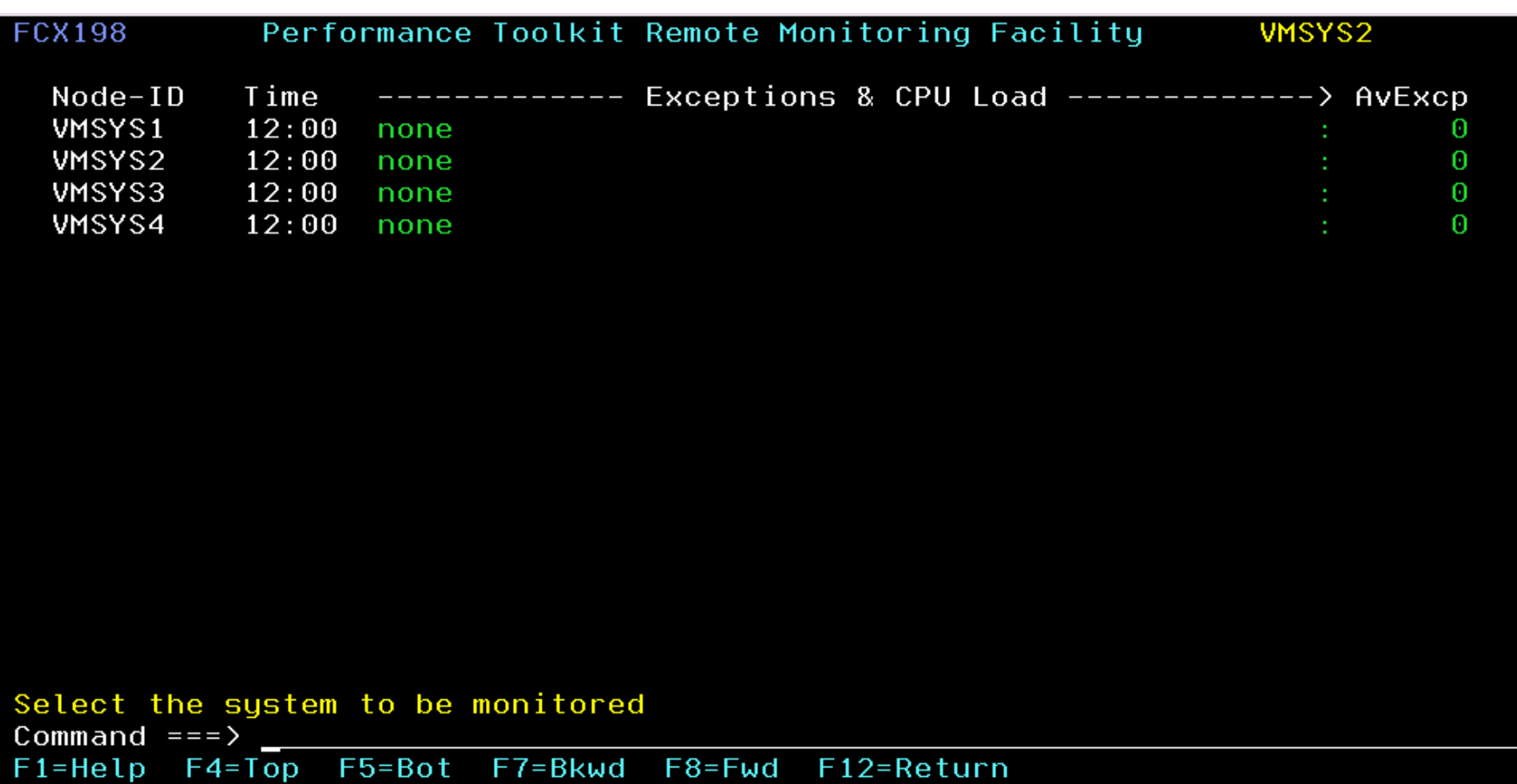

 $\bullet$  This picture was taken from PERFSVM on VMSYS2. It would look the same on any of the other member systems.

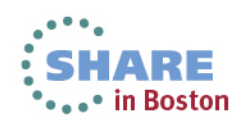

#### **APPC/VM Remote Session**

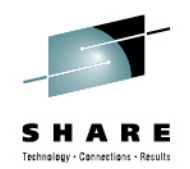

... in Boston

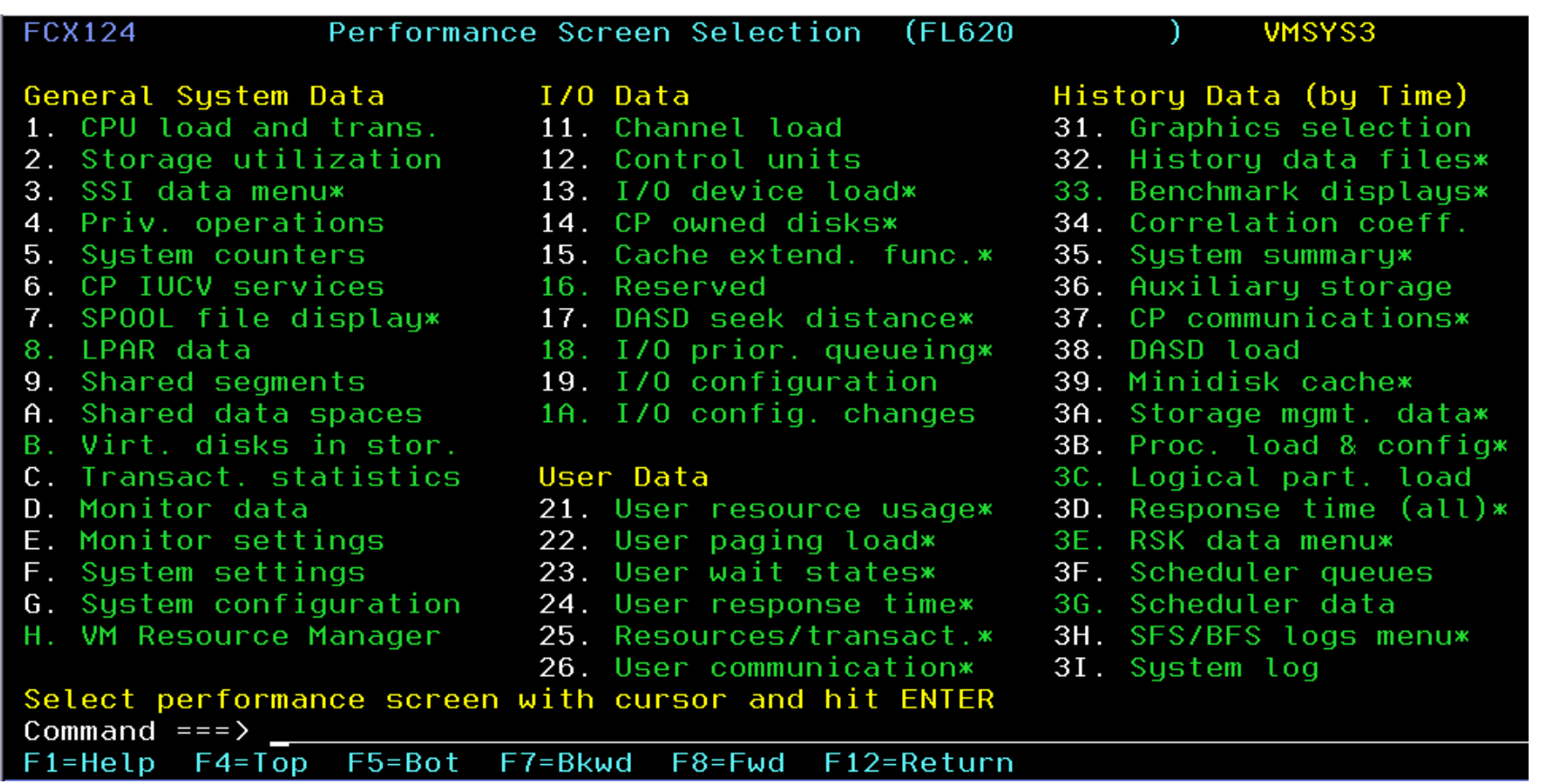

• VMSYS3 was selected on the previous menu. This is also what you would see if you issued the commands in the example for viewing data from MAINT620, shown on a previous chart.

#### **The Web Server Remote System Interface**

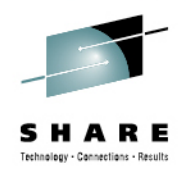

• To access the Performance Toolkit's web server interface, open a web browser and point it to the ipaddress of the system it is running on, plus the port number that you defined in PROFILE TCPIP.

**http://xxx.xxx.xxx.xxx:81**

• You will be shown web server logon screen.

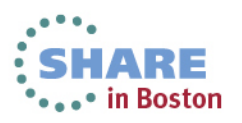

# **Web Server Logon**

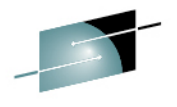

Technology - Connections - Result

• You must provide a valid userid and password from the VM system.

• You can change the size of the screen display here.

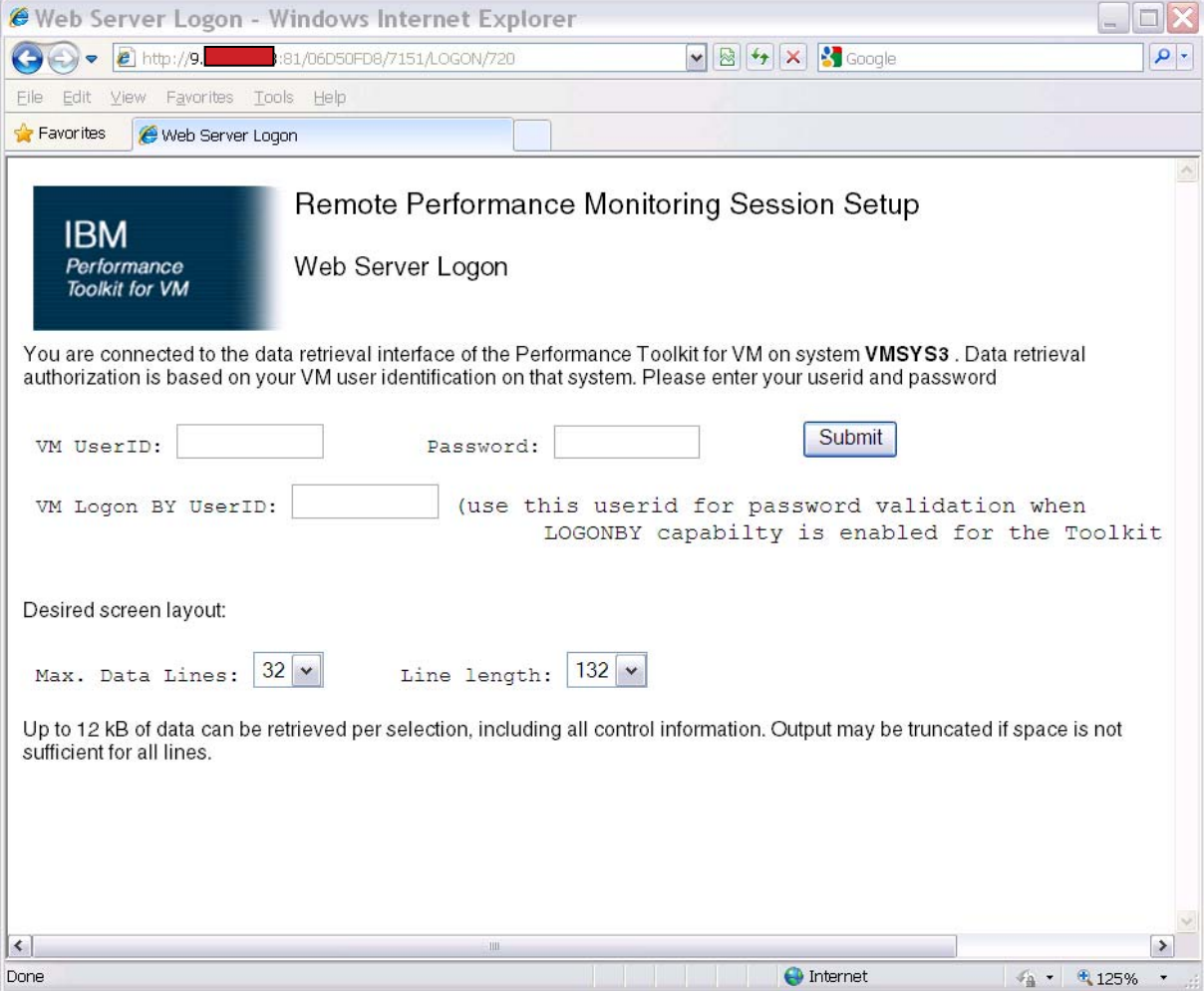

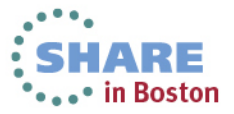

#### **Central Monitoring System Load Overview Screen**

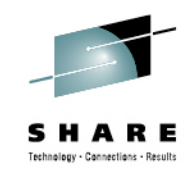

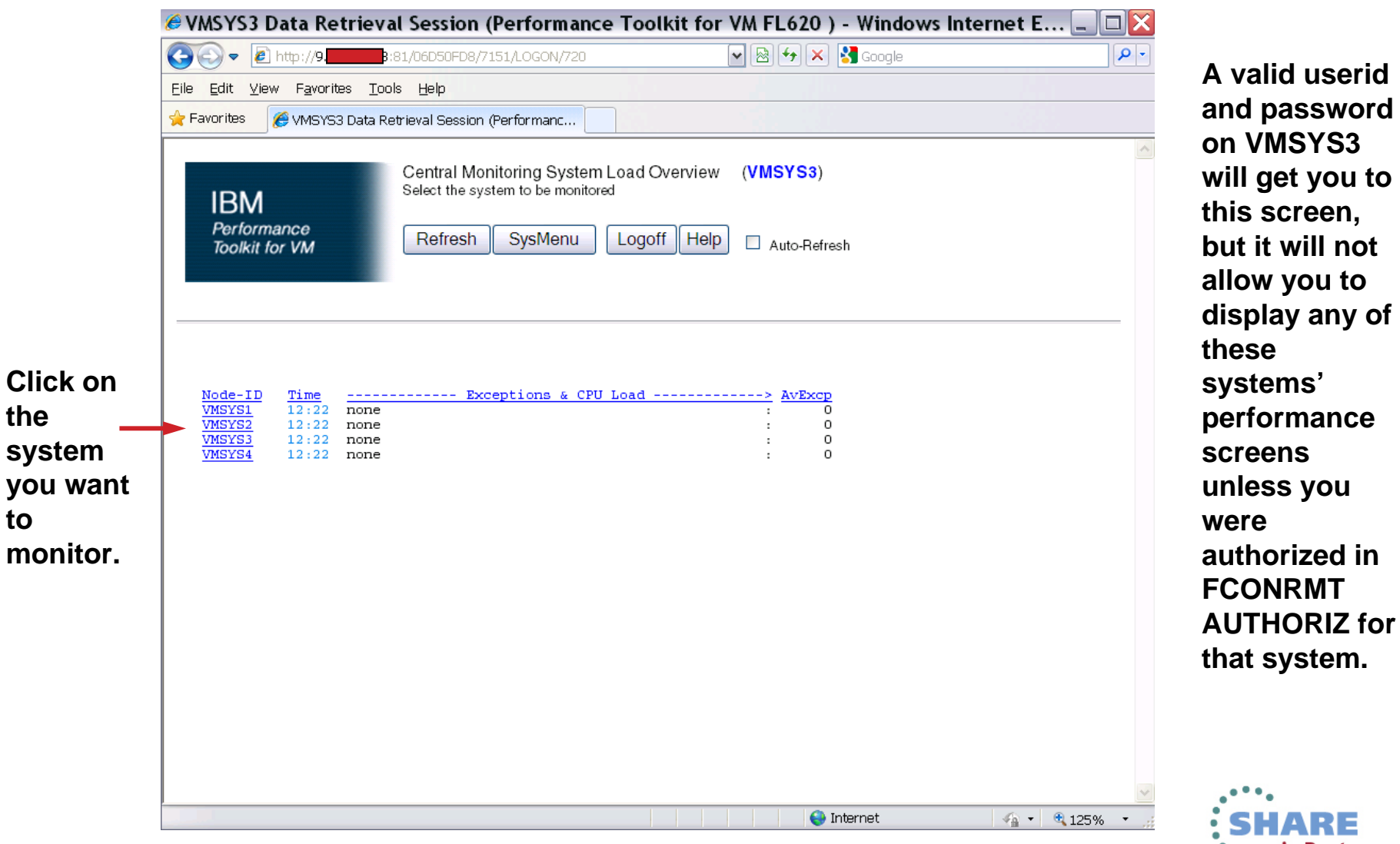

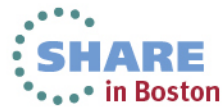

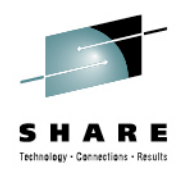

# **Initial Performance Data Selection Menu from the Web Interface**

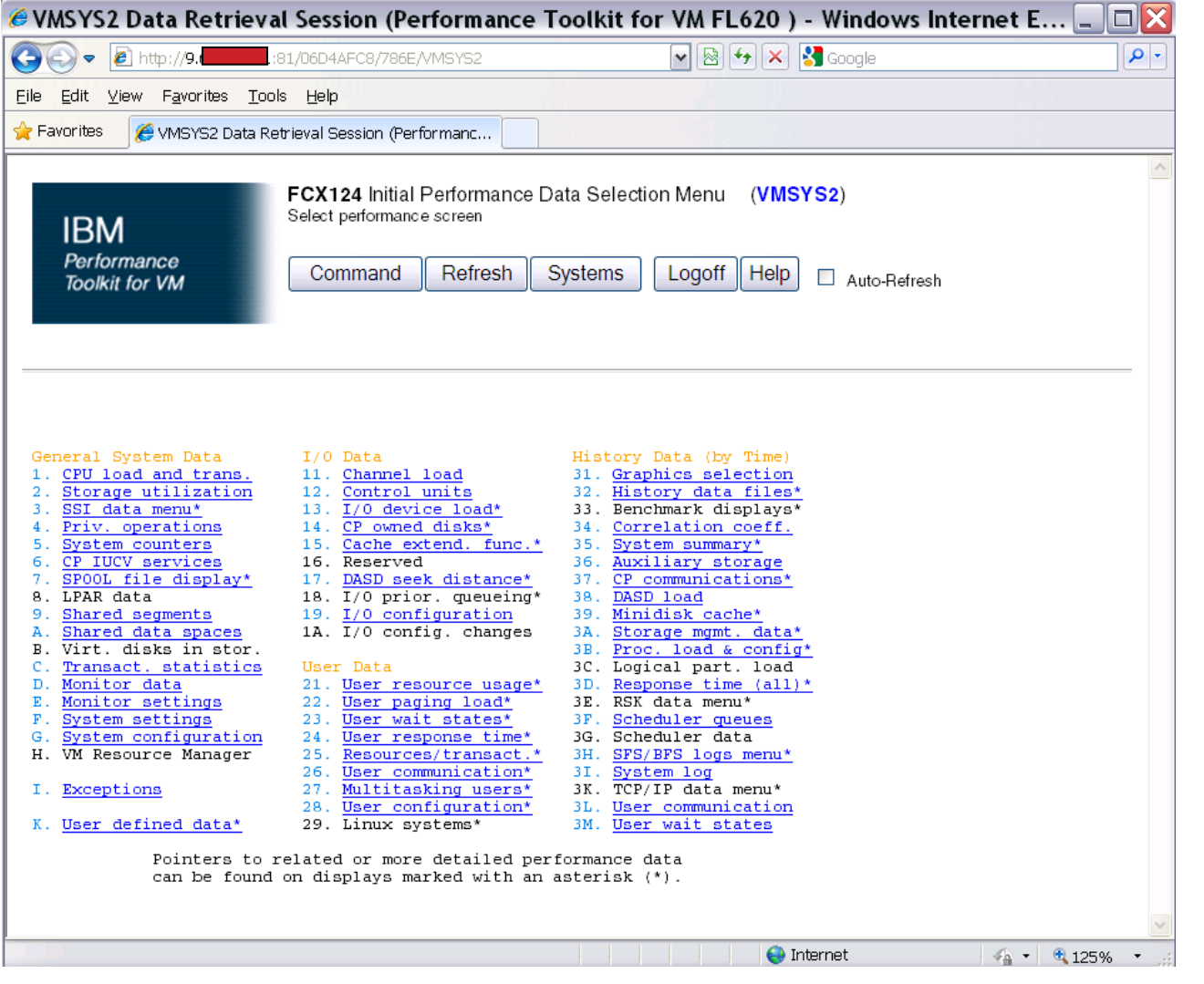

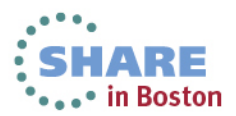

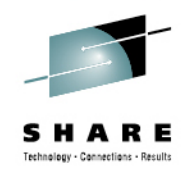

# **Summary**

- The Performance Toolkit has been updated to support system performance monitoring in an SSI environment:
	- Using the same configuration files and interfaces as a non-SSI environment
	- Without needing TSAF or AVS for inter-cluster communications
	- With additional reports for cluster and ISFC link configuration and performance.

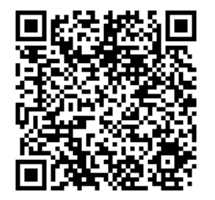

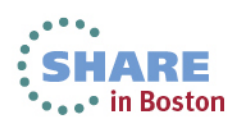